# 学校法人 東京慈恵会医科大学

# 倫理審査申請システム利用ガイド

# 申請者・外部申請者編/CRB編

2019 年 10 月版

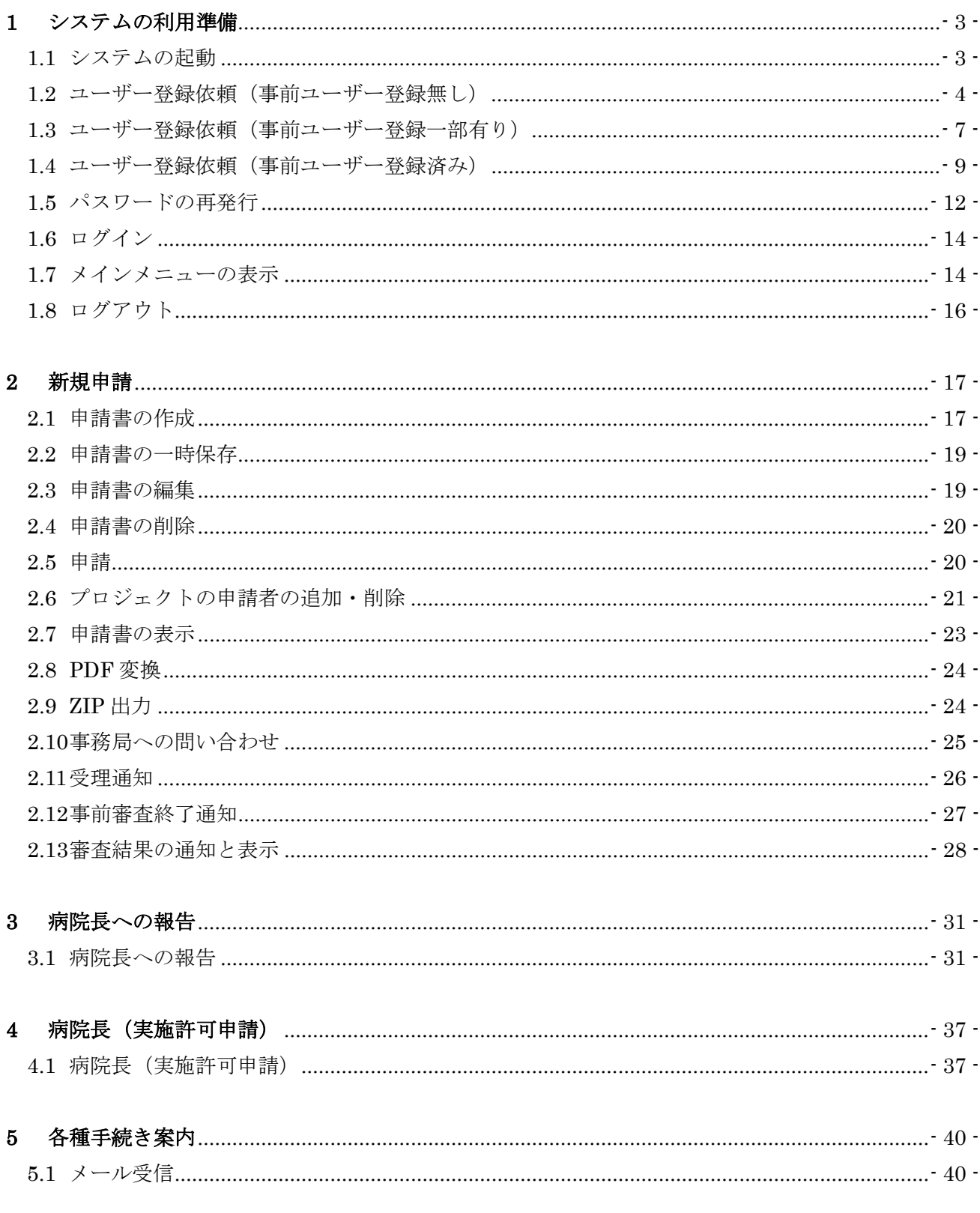

 $\Box$ 

次

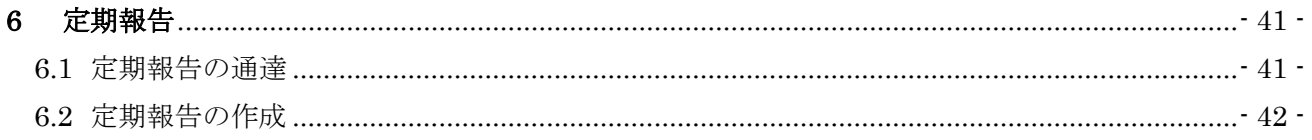

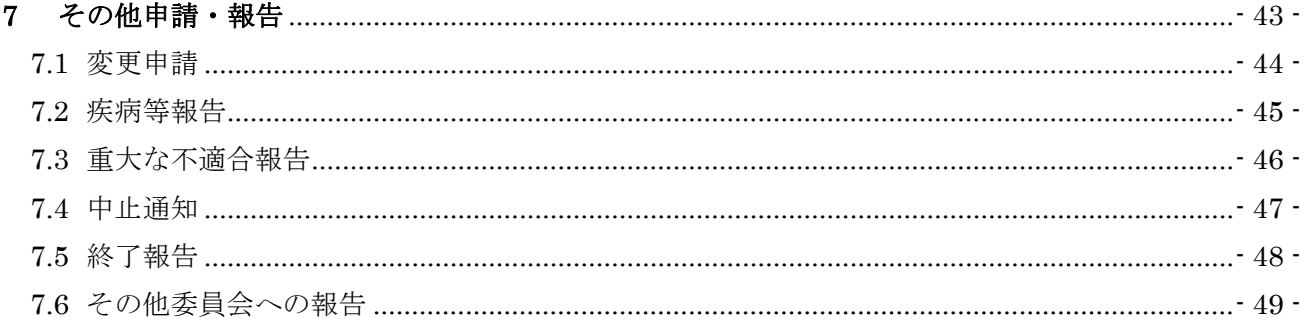

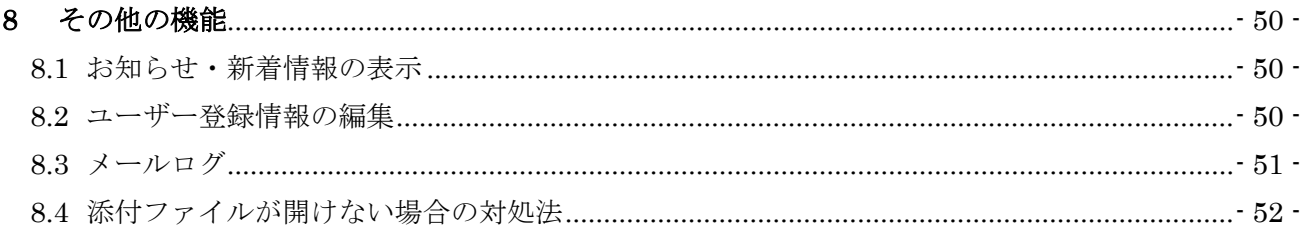

# <span id="page-3-0"></span>1 システムの利用準備

<span id="page-3-1"></span>1.1 システムの起動

本システムを利用するにはインターネットに接続したパソコンと、 Web ブラウザが必要です。Web ブラウザを起動し、以下の URL を入 力します。

[<https://jikei.bvits.com/rinri/>](https://jikei.bvits.com/rinri/)

ログイン画面が表示されれば起動成功です【図1-1】。

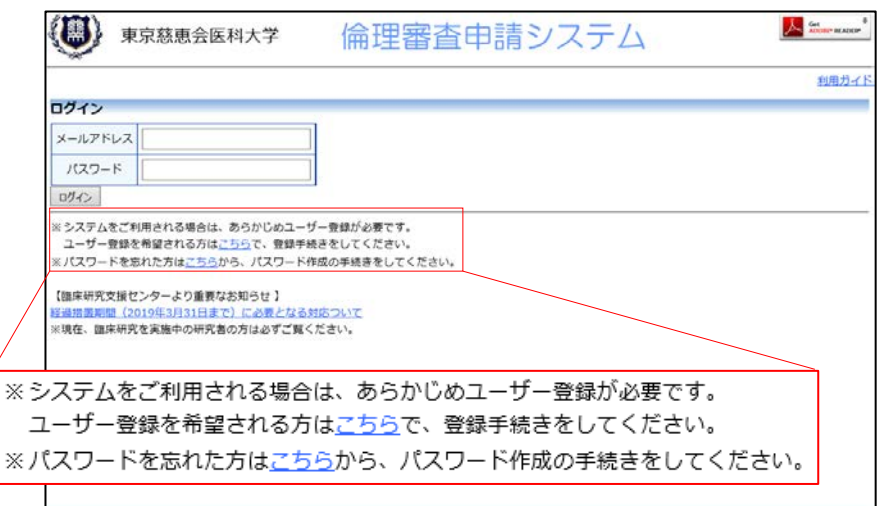

※WebブラウザはInternet Explorer11(Windows7/8.1/ 10)、Microsoft Edge(Wind ows10)もしくは Safari10 以降(macOS 10.12以降)の み動作保証いたします。そ の他のブラウザでは正常に 動作しない可能性がありま す。

※起動しないときは、パソ コンがインターネットに正 常に接続しているか確認し てください。

 $\boxed{\boxtimes}$  1-1

<span id="page-4-0"></span>1.2 ユーザー登録依頼(事前ユーザー登録無し) システム管理者によるユーザー登録がされていない方で、新規にユー ザー登録をご希望の方は、【図1-1】ログイン画面から「※システム をご利用される場合は、あらかじめユーザー登録が必要です。ユーザ ー登録を希望される方はこちらで、登録手続きをしてください。」のリ ンクをクリックすると、ユーザー登録依頼画面が表示されます【図1  $-2<sub>0</sub>$ 

 $\boxed{\boxtimes 1 - 2}$ 

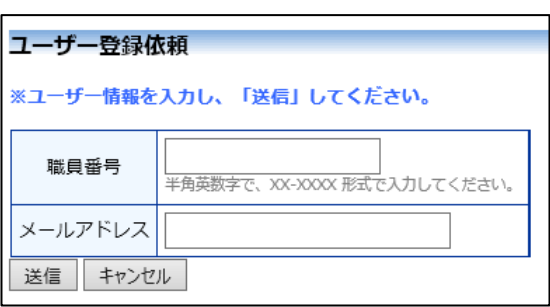

職員番号、メールアドレスを入力して、[送信]ボタンをクリックしてく ださい【図1-3】。

 $\boxed{\boxtimes}$  1-3]

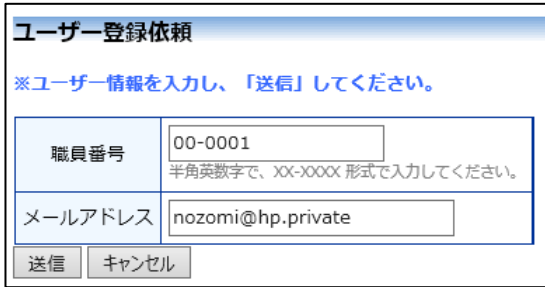

職員番号とメールアドレスの重複確認が行なわれ、ユーザー登録依頼 画面が表示されます【図1-4】。

 $[\boxtimes 1-4]$ 

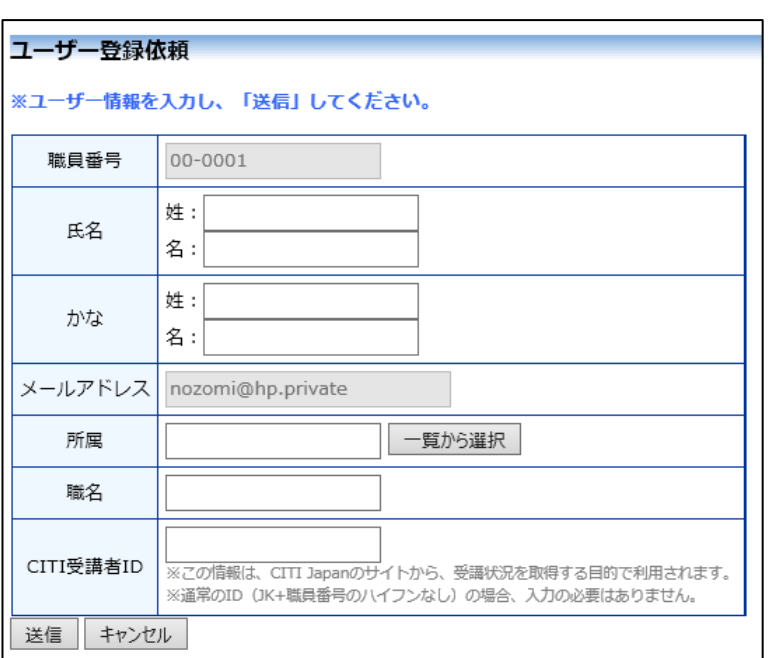

氏名、かな、所属、職名を入力または選択し、[送信]ボタンをクリック します【図1-5】。

 $[\boxtimes 1-5]$ 

| ユーザー登録依頼                |                                                                                        |
|-------------------------|----------------------------------------------------------------------------------------|
| ※ユーザー情報を入力し、「送信」してください。 |                                                                                        |
| 職員番号                    | 00-0001                                                                                |
| 氏名                      | 姓 : 申請者<br>名 : ゆぞみ                                                                     |
| かな                      | 姓:  しんせいしゃ<br>名 : のぞみ                                                                  |
| メールアドレス                 | nozomi@hp.private                                                                      |
| 所属                      | 内科<br>一覧から選択                                                                           |
| 職名                      | 准教授                                                                                    |
| CITI受講者ID               | ※この情報は、CITI Japanのサイトから、受講状況を取得する目的で利用されます。<br>※通常のID (JK+職員番号のハイフンなし)の場合、入力の必要はありません。 |
| キャンセル<br>送信             |                                                                                        |

 $\Box$ ーザー登録の依頼が受け付けられます【図 $1-6$ 】。

 $[\boxtimes 1-6]$ 

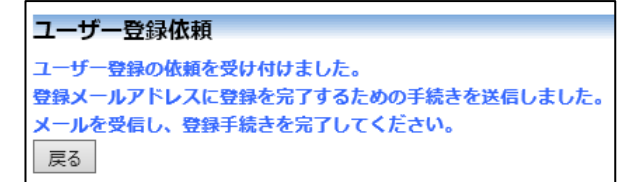

システムからメールが送信されます【図1-7】。

 $\boxed{\boxtimes}1-7$ 

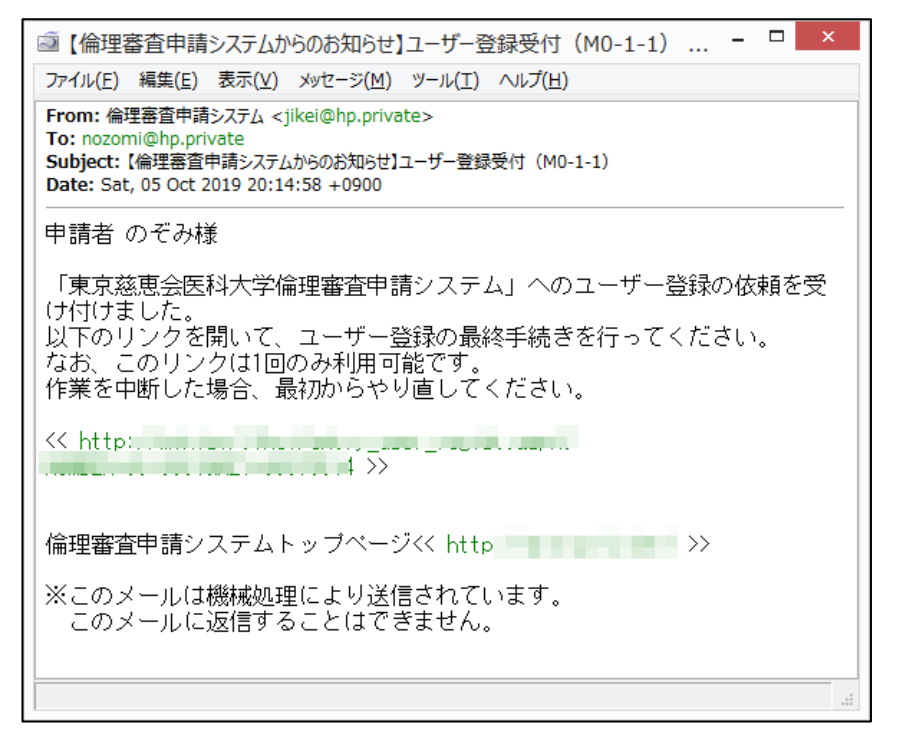

メール本文の URL をクリックすると、パスワードの入力画面が表示さ れます【図1-8】。

 $\boxed{\boxtimes}1-8$ 

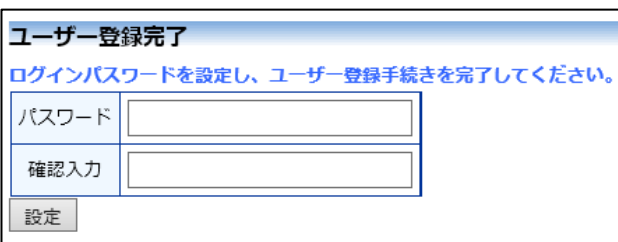

ログインパスワードを入力して、[設定]ボタンをクリックします【図1  $-9<sub>o</sub>$ 

 $\boxed{\boxtimes 1-9}$ 

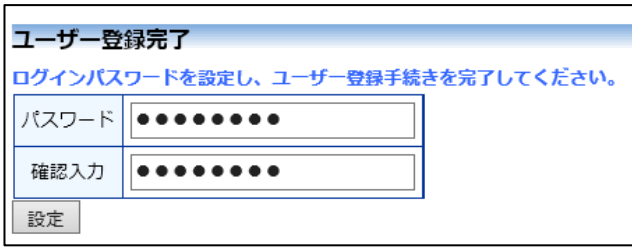

ユーザー登録処理が完了します。

<span id="page-7-0"></span>1.3 ユーザー登録依頼(事前ユーザー登録一部有り) システム管理者によるユーザー登録が一部されている方で、新規にユ ーザー登録をご希望の方は、【図1-1】ログイン画面から「※システ ムをご利用される場合は、あらかじめユーザー登録が必要です。ユー ザー登録を希望される方はこちらで、登録手続きをしてください。」の リンクをクリックすると、ユーザー登録依頼画面が表示されます【図  $1-10$ 

 $[\boxtimes 1-10]$ 

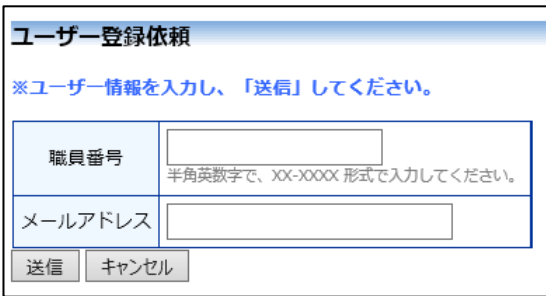

職員番号、メールアドレスを入力して、[送信]ボタンをクリックしてく ださい【図1-11】。

 $[\boxtimes 1-11]$ 

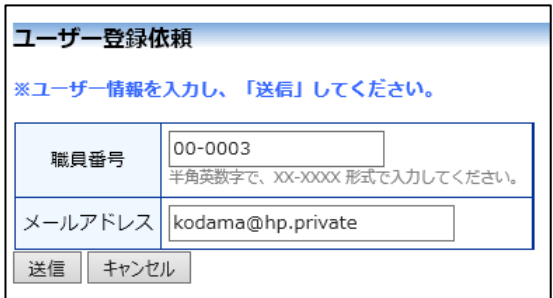

システムによる登録状況が確認され、ユーザー登録の依頼が受け付け られます【図1-12】。

 $[\boxtimes 1 - 12]$ 

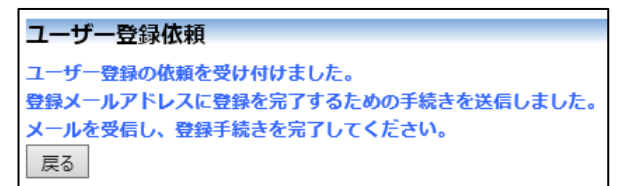

システムからメールが送信されます【図1-13】。

 $[\n \boxed{\boxtimes} \, 1 - 1 \, 3]$ 

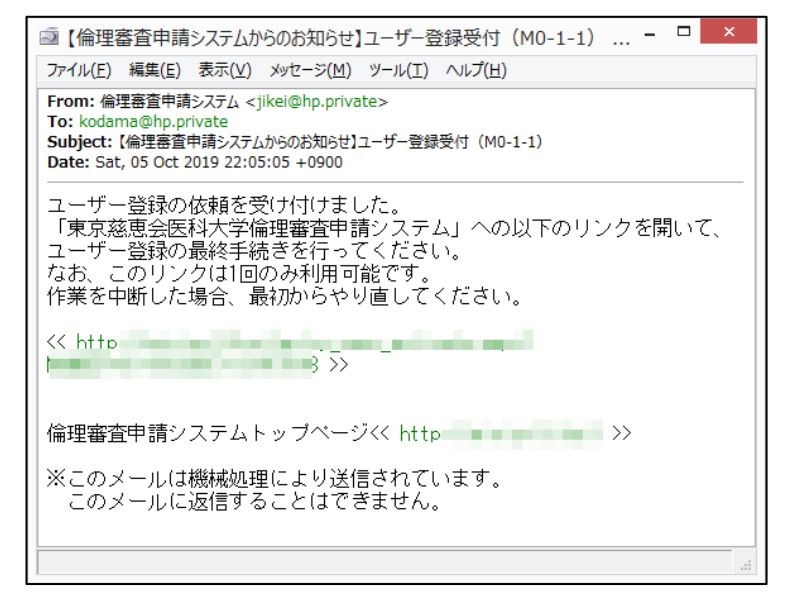

メール本文の URL をクリックすると、パスワードの入力画面が表示さ れます【図1-14】。

 $\boxed{ \bigl( \boxtimes 1 - 1 4 \bigr)}$ 

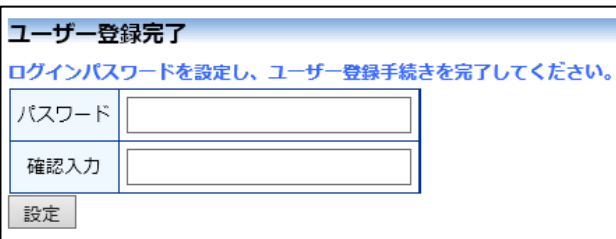

ログインパスワードを入力して、[設定]ボタンをクリックします【図1  $-15$ ].

 $\boxed{\boxtimes 1-1 5}$ 

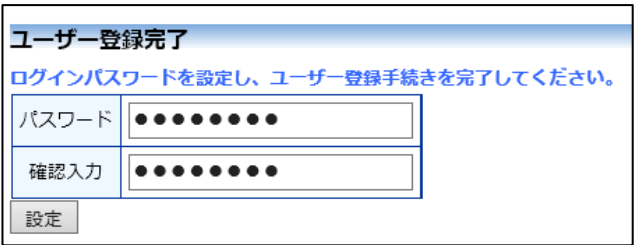

ユーザー登録処理が完了します。

<span id="page-9-0"></span>1.4 ユーザー登録依頼(事前ユーザー登録済み) システム管理者によるユーザー登録済みの方には、「ユーザー登録手続 きのお願い」メールが届きます【図1-16】。

 $[\n \boxtimes 1 - 1 6]$ 

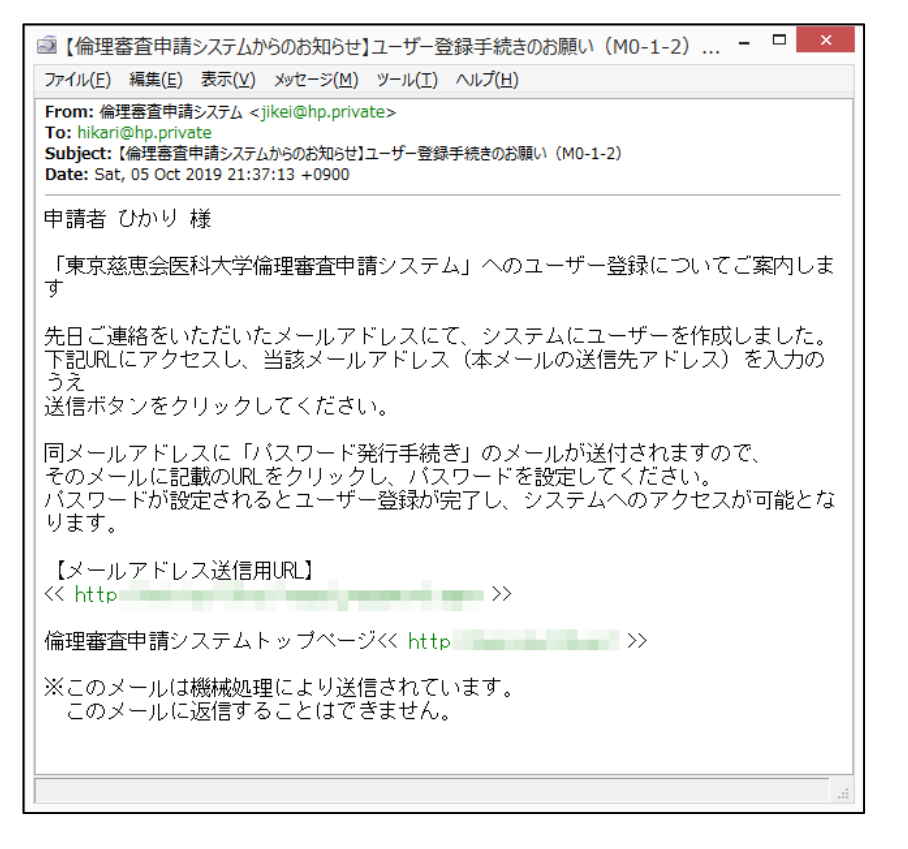

メール本文の URL をクリックすると、パスワード発行画面が表示され ます【図 $1-17$ 】。

 $\boxed{\boxtimes 1-1 7}$ 

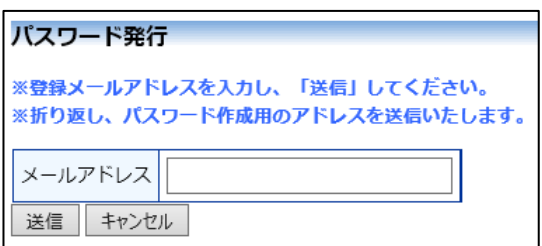

メールアドレスを入力して、[送信]ボタンをクリックします【図1-1 8】。

 $\boxed{\boxtimes 1-18}$ 

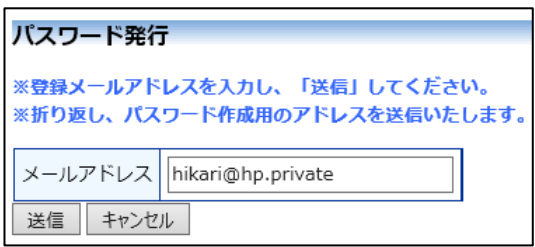

パスワード発行手続きが受け付けられます【図1-19】。

 $\boxed{\boxtimes 1 - 1 9}$ 

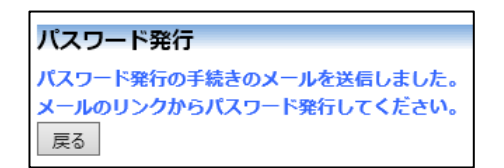

システムからメールが送信されます【図1-20】。

 $[\boxtimes 1-20]$ 

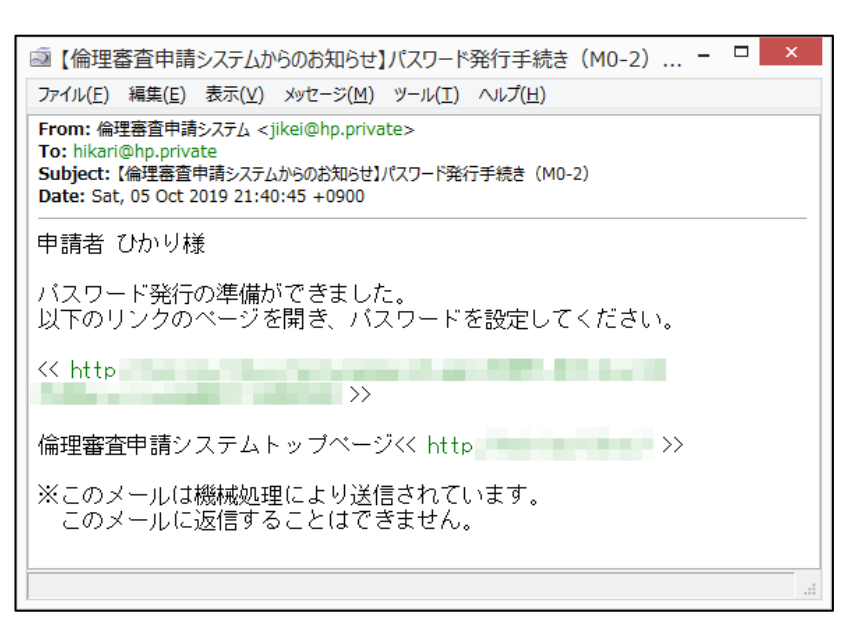

メール本文の URL をクリックすると、パスワード設定画面が表示され ます【図1-21】。

 $\boxed{\boxtimes 1-21}$ 

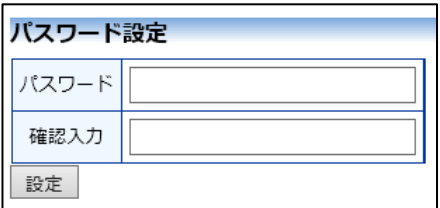

パスワードを入力して、[設定]ボタンをクリックします【図1-22】。

 $\boxed{\boxtimes 1 - 2 2}$ 

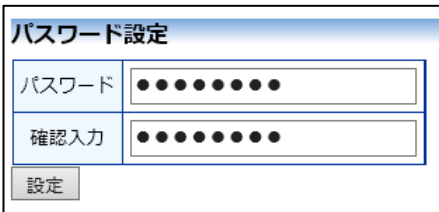

ユーザー登録処理が終了します。

#### <span id="page-12-0"></span>1.5 パスワードの再発行

【図1-1】ログイン画面から「※パスワードを忘れた方はこちらか ら、パスワード作成の手続きをしてください。」のリンクをクリックし ます。パスワード再発行の画面が表示されます【図1-23】。

 $\boxed{\boxtimes 1 - 2 3}$ 

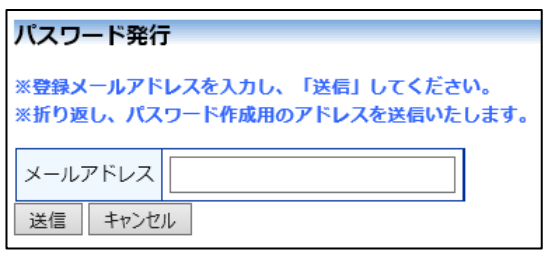

メールアドレスを入力して、[送信]ボタンをクリックします【図1-2 4】。

 $\boxed{\boxtimes 1 - 2 4}$ 

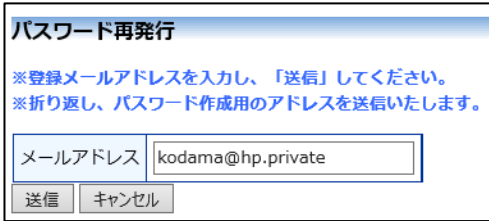

メールアドレスを入力し、[送信]ボタンをクリックすると、パスワード 発行手続きが行われます【図1-25】。

 $\boxed{\boxtimes 1 - 2 5}$ 

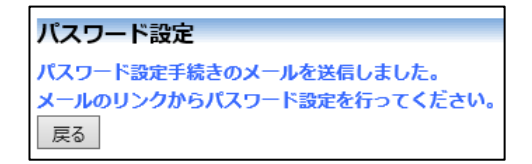

先ほど入力したメールアドレスにシステムから、「パスワード発行手続 き」のメールが送信されます【図1-26】。

### $\boxed{\boxtimes 1 - 26}$

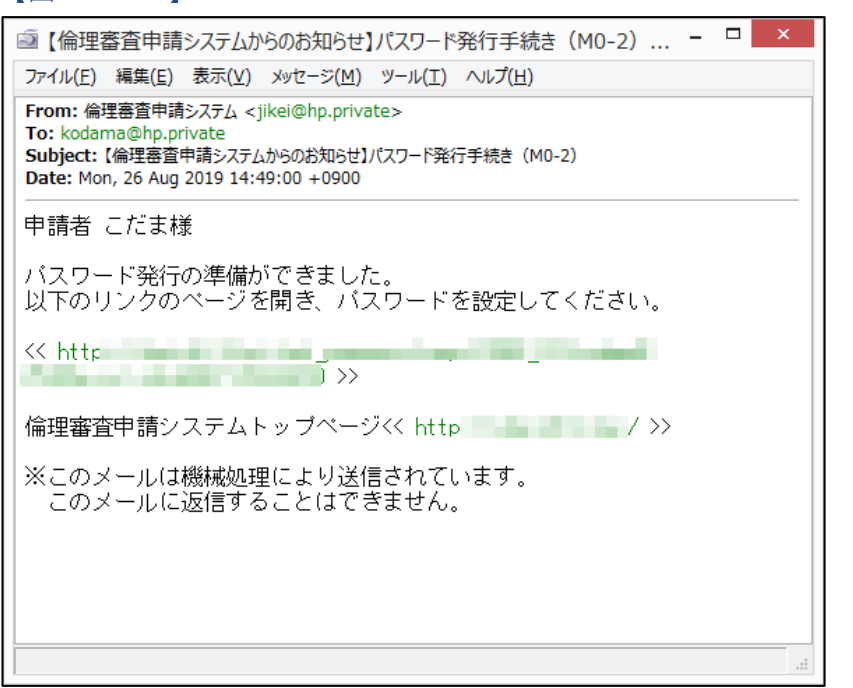

メール本文の URL をクリックすると、パスワード設定画面が表示され ます【図1-27】。

 $\boxed{\boxtimes 1 - 2 7}$ 

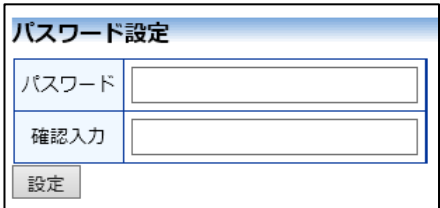

パスワードを入力して、[設定]ボタンをクリックします【図1-28】。

 $\boxed{\boxtimes 1 - 28}$ 

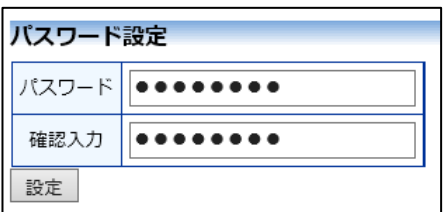

パスワードが再発行されます。

### <span id="page-14-0"></span>1.6 ログイン

<u>【図1-1】ログイン画面でメールアドレスとパスワードを入力し、[ロ│<注意!></u> グイン]ボタンをクリックします。認証に成功するとメインメニューが ※メールアドレスとパスワ 表示されます【図1-29】。

ードが外部に漏れると、不 正使用される恐れがありま す。厳重に管理してくださ い。

### $\boxed{\boxtimes} 1 - 29$

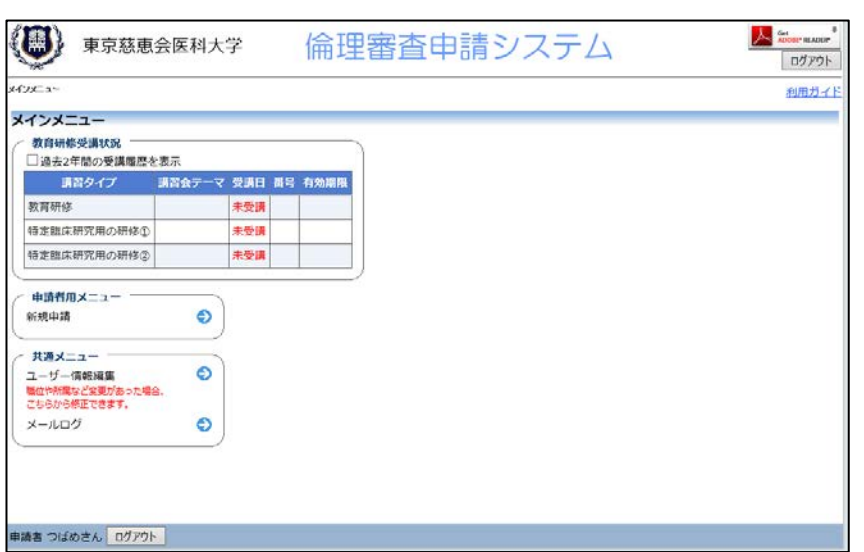

<span id="page-14-1"></span>1.7 メインメニューの表示

メインメニューには各種情報が表示されます【図1-30】。

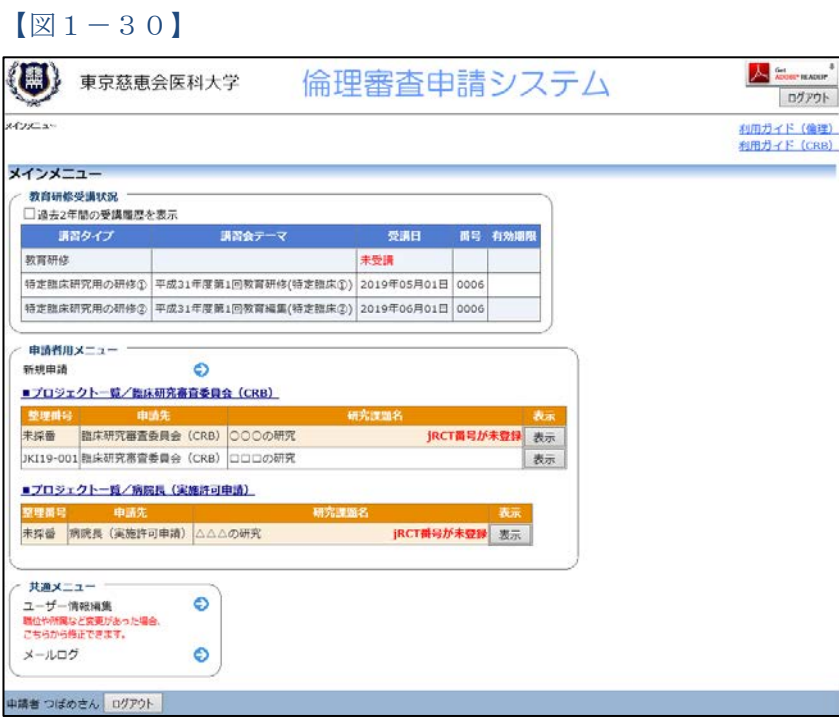

教育研修受講状況には、ログインしたユーザーの教育研修受講状況が 表示されます。

申請者用メニューには臨床研究審査委員会及び病院長のプロジェクト 一覧が表示されます。ログインしたユーザーが「プロジェクトの申請 者」として登録されているプロジェクトのみ表示されます。[表示]ボタ ンをクリックすると、プロジェクト詳細が表示されます【図1-31】。

### $\boxed{\boxtimes 1-31}$

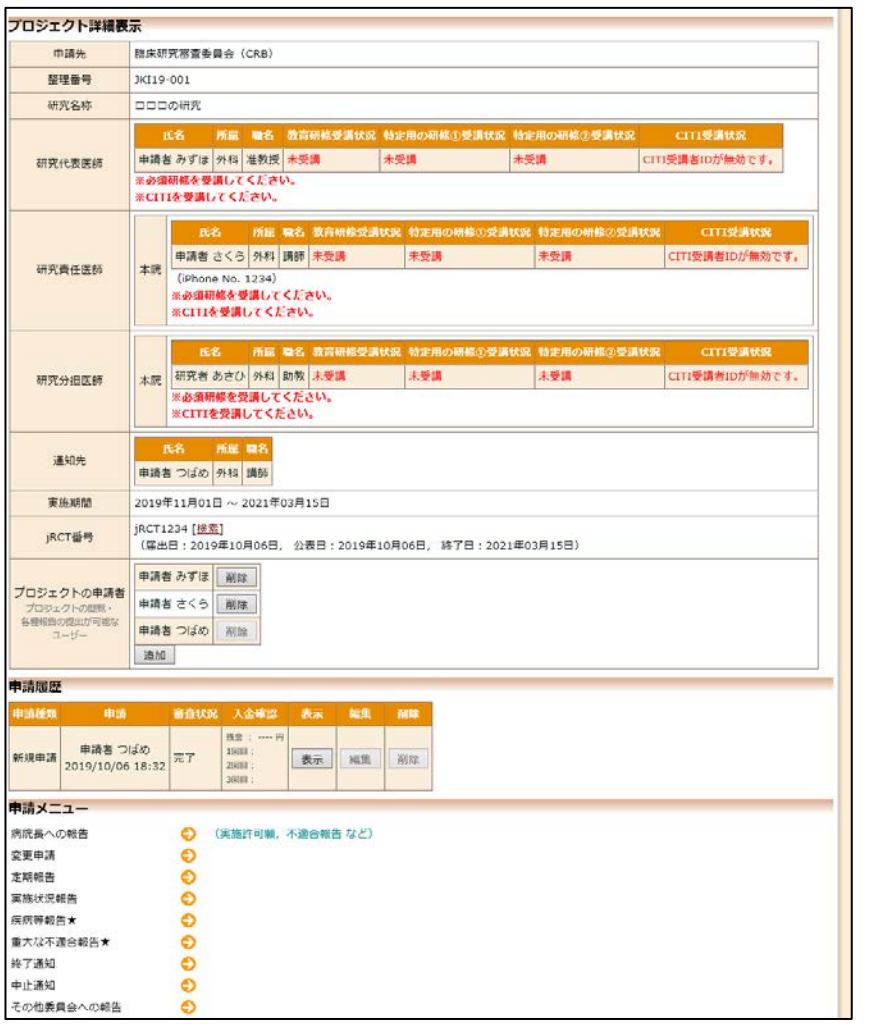

プロジェクト詳細には、新規申請または申請内容変更申請の一部情報 が表示されます。

### <span id="page-16-0"></span>1.8 ログアウト

本システムの利用を終える場合は、【図1-29】メインメニュー画面│※インターネットの接続環 左下部にある[ログアウト]ボタンをクリックしてログアウトをしてか ら Web ブラウザを閉じてください。ログアウトをしないで Web ブラウ ザを閉じたときは、サーバーでは一定期間ログインした状態が継続さ れます。ログアウトをすることで不正アクセスを防止することができ、 サーバーのメモリなどの資源をすみやかに解放することができます。 申請書の作成画面など全ての画面の左下部または右上部には、[ログア ウト]ボタンが用意されています。

境がダイアルアップ、モバ イル通信カード等従量課金 制のときは、長時間の利用 や添付ファイルのダウンロ ードで高額な通信料金を請 求されることがあります。 定額課金制の通信環境での 利用をおすすめします。

### <span id="page-17-0"></span>2 新規申請

<span id="page-17-1"></span>2.1 申請書の作成

【図1-29】申請者用メニューより、[新規申請]のリンクをクリック すると、新規申請の準備画面【図2-1】が表示されます。

 $\boxed{\boxtimes}$  2-1]

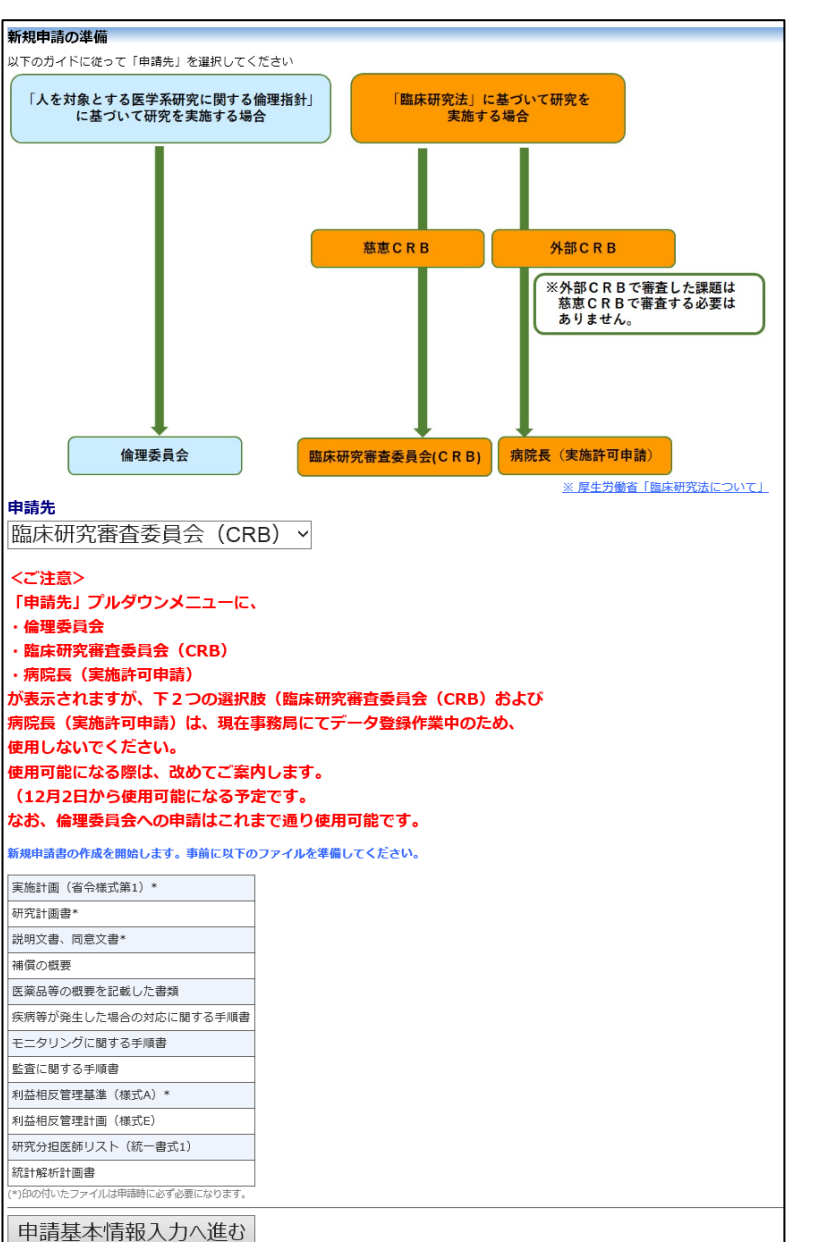

※外部申請者ユーザーは、 臨床研究審査委員会(CRB) のみ申請することができま す。

※入力必須項目が未入力だ ったり、添付必須ファイル が添付されていなかったり すると、申請時に警告が表 示され、申請書の登録処理 が完了しません。

※添付ファイルは 1 度に合 計サイズ 40MBを超えて登 録できません。このときは、 40MB 以内で一旦[一時保 存]を行い、【図2-4】プ ロジェクト詳細画面の「編 集」ボタンから追加登録し てください。

※その他添付資料は 1 度に 5 個まで登録できます。6 個以上登録するときは、一 旦[一時保存]を行い、【図2 -4】プロジェクト詳細画 面の「編集」ボタンから追加 登録してください.

※外部申請者ユーザーで新 規申請を作成する場合、研 究代表医師など担当の選択 に制限があります。

申請先としてプルダウンボックスから「臨床研究審査委員会(CRB)」 を選択し、[申請基本情報入力へ進む]ボタンをクリックすると、新規申 請の入力画面が表示されます【図2-2】。必要事項を入力または選択 し、添付資料を登録します。

#### $[\boxtimes 2-2]$ 新規申請 中請先 臨床研究審査委員会 (CRB) 中請基本情報 新規審査依頼日 2019年10月06日 画  $\frac{1}{2}$ 研究名称 ○特定臨床研究 ○非特定臨床研究 区分1 (医薬品、医療機器、<br>再生医療等製品の別) □医薬品 □医療機器 五生医療等製品 臨床研究を実施するに その他の情報 実施計画 (省令様式第1)  $\overline{\cdot}$ 編集 研究計画書  $\overline{\cdot}$ 編集 説明文書、同意文書  $\overline{\cdot}$ 編集 |<br>補償の概要 編集 医薬品等の概要を記載した書類 編集 提出資料<br>(必須に●がついている書類は<br>「作成日」と「版」の入力が<br>必須です。) 疾病等が発生した場合の対応に関する手順書 編集 モニタリングに関する手順書 編集 -<br>|監査に関する手順書 ※作成した場合に限る。 編集 利益相反管理基準 (様式A)  $\overline{\phantom{a}}$ 編集 利益相反管理計画 (様式E) 編集 |<br>研究分担医師リスト (統一書式1) 編集 新計解析計画書 ※作成した場合に限る。 編集 □その他 添付書類 実施計画 (省令様式第1) \* リンク |参照 研究計画書 参照. 説明文書、同意文書 参照 補償の概要 参照 医薬品等の概要を記載した書類 参照 疾病等が発生した場合の対応に関する手順書 参照 モニタリングに関する手順書 | 参照. 監査に関する手順書 参照 利益相反管理基準 (様式A) 参照 利益相反管理計画 (様式E) 参照. 添付資料 研究分担医師リスト (統一書式1) ・<br>・がついている書類は、<br>添付必須です。) 参照.. (慈忠 統計解析計画書 参照.. 院内体制チェックリスト 参照. 技術車門目評価書の 参照. 技術専門員評価書2 参照 事前レビュー1 参照. 事前レビュー2  $\frac{1}{2}$ 事前レビュー3 参照. 継続審査時回答1 **参照** 継続審査時回答② 参照... 継続審査時回答3 参照 ■追加ファイル<br>11個以上の場合や合計ファイルサイズが40MBを超える場合は、<br>一時保存した後、訂正画面で追加してください。 その他添付資料 一時保存 申請 キャンセル

<span id="page-19-0"></span>2.2 申請書の一時保存

申請書の入力を中断する場合は[一時保存]ボタンをクリックします。入 ※一時保存または申請を行 力した内容や添付ファイルがシステムに一時保存されます。この時点 わないと申請書が保存され では審査手続きは開始されません。 ません。

<span id="page-19-1"></span>2.3 申請書の編集

申請書の[一時保存]や[申請]を行うと、申請者用メニューに「プロジェク トー覧」が表示されます【図2-3】。

 $\sqrt{2-3}$ 

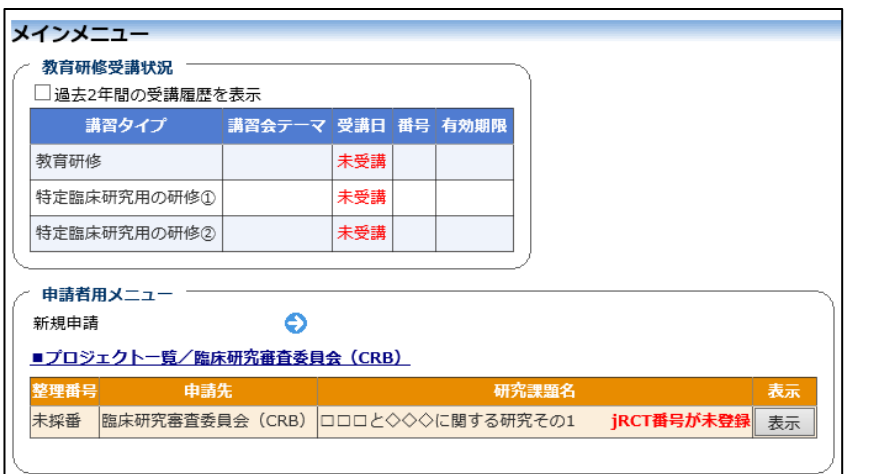

※申請書の[編集]は一時保 存中の申請書についてのみ 可能です。[申請]済みの申 請書については事務局まで ご連絡ください。

「プロジェクト一覧」の[表示]ボタンをクリックすると、このプロジェク トに関する詳細表示画面が表示されます【図2-4】。

 $\boxed{\boxtimes 2-4}$ 

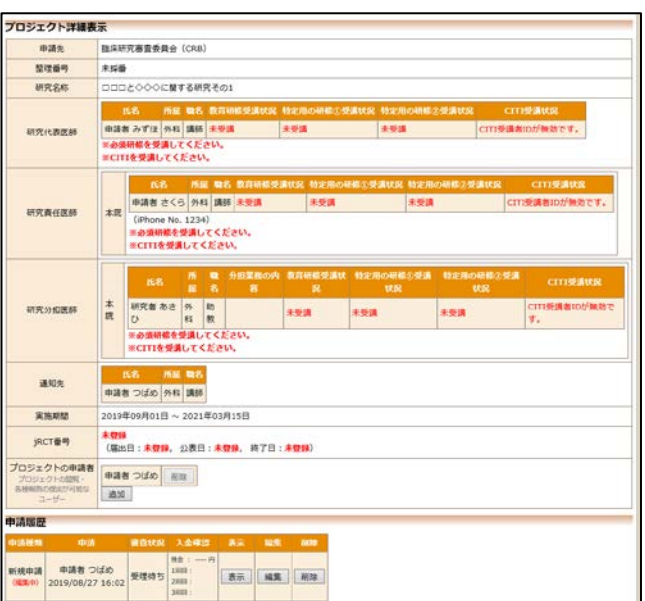

「一時保存」状態の申請書は(編集中)となります。編集を再開する場合 は[編集]ボタンをクリックすると【図2-2】新規申請入力画面が表示 されます。編集が完了しましたら、必ず[申請]ボタンをクリックしてく ださい。

<span id="page-20-0"></span>2.4 申請書の削除

申請書を取り下げる場合は[削除]ボタンをクリックすると、削除に伴う 確認画面が表示されます【図2-5】。

 $\boxed{\boxtimes 2-5}$ 

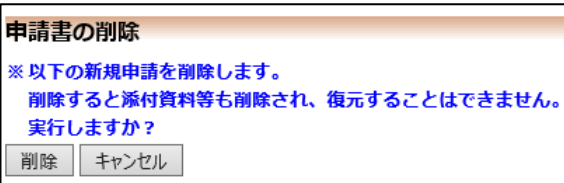

※申請書の[削除]は一時保 存中の申請書についてのみ 可能です。[申請]済みの申 請書については事務局まで ご連絡ください。

※申請書の削除後の復元は できません。

[削除]ボタンをクリックすると、申請書及び添付資料が削除されます。

<span id="page-20-1"></span>2.5 申請

申請書の入力が完了しましたら、【図2-2】新規申請画面の[申請]ボ タンをクリックすると、確認画面が表示されます【図2-6】。

 $\boxed{\boxtimes$  2-6]

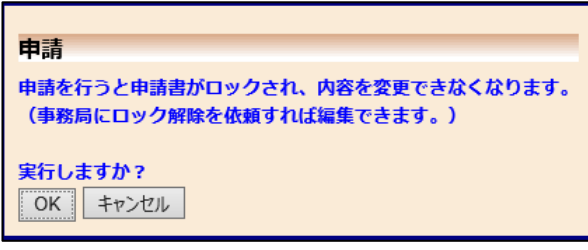

[申請]ボタンをクリックすると、入力した内容や添付ファイルがシステ ムに登録されます。申請後は、当該申請書がロックされ、修正または 削除ができません。申請後の申請書の修正または削除を行うときは、 [2.10](#page-25-0) [事務局への問い合わせを](#page-25-0)参照の上、事務局までご連絡ください。

<span id="page-21-0"></span>2.6 プロジェクトの申請者の追加・削除

閲覧・申請者の追加は、【図2-4】プロジェクト詳細表示画面から、 「プロジェクトの申請者」の[追加]ボタンをクリックします【図2-7】。 者を絞り込むことができま ※所属、職名、氏名で担当

 $\boxed{\boxtimes 2-7}$ 

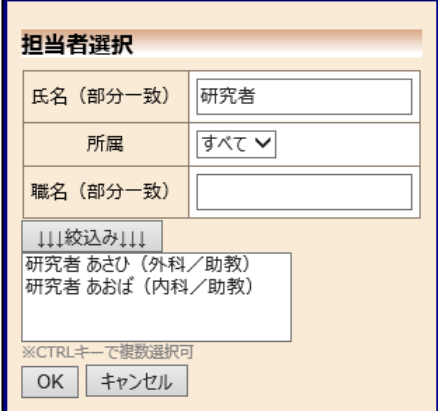

す。

※複数選択するときは CTRL キーを押しながら選 択してください。

担当者選択画面から申請者を選択して[OK]ボタンをクリックすると、 プロジェクトの申請者として追加されます【図2-8】。

 $\boxed{\boxtimes$  2-8]

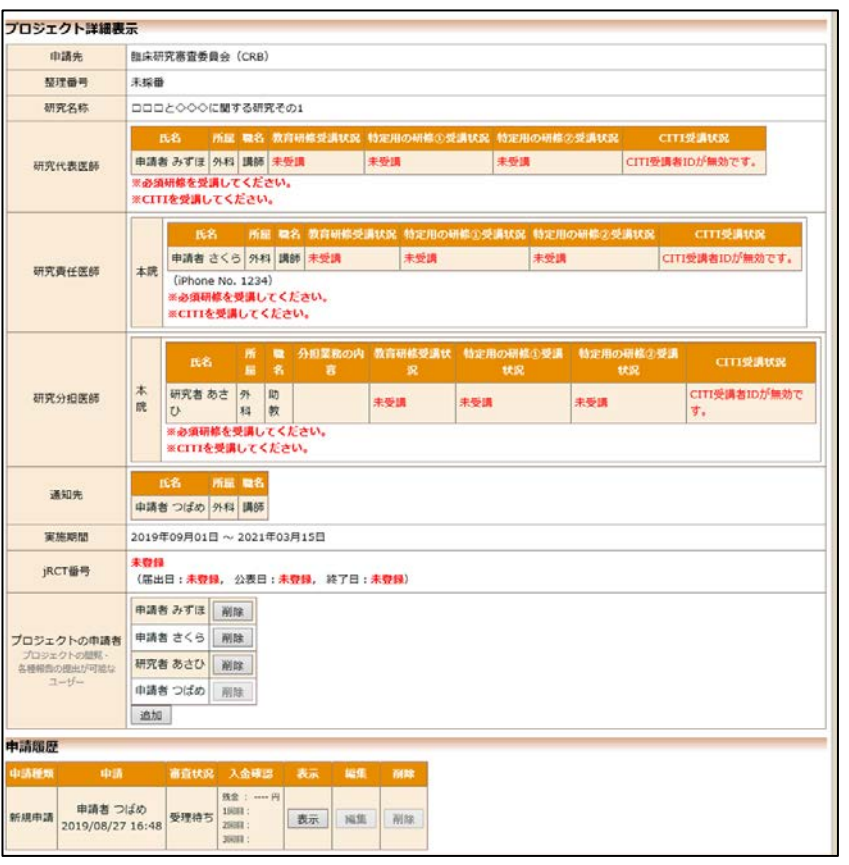

プロジェクトの申請者の削除は、プロジェクト詳細表示画面から、削 除したいユーザーの[削除]ボタンをクリックすると、削除に伴う確認画 面が表示されます【図2-9】。

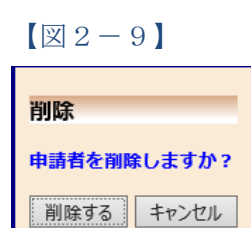

[削除する]をクリックすると、申請者が削除されます。

 $\overline{\phantom{a}}$ 

### <span id="page-23-0"></span>2.7 申請書の表示

【図2-4】プロジェクト詳細画面より[表示]ボタンをクリックする と、申請書閲覧画面が表示されます【図2-10】。

 $[2 - 10]$ 

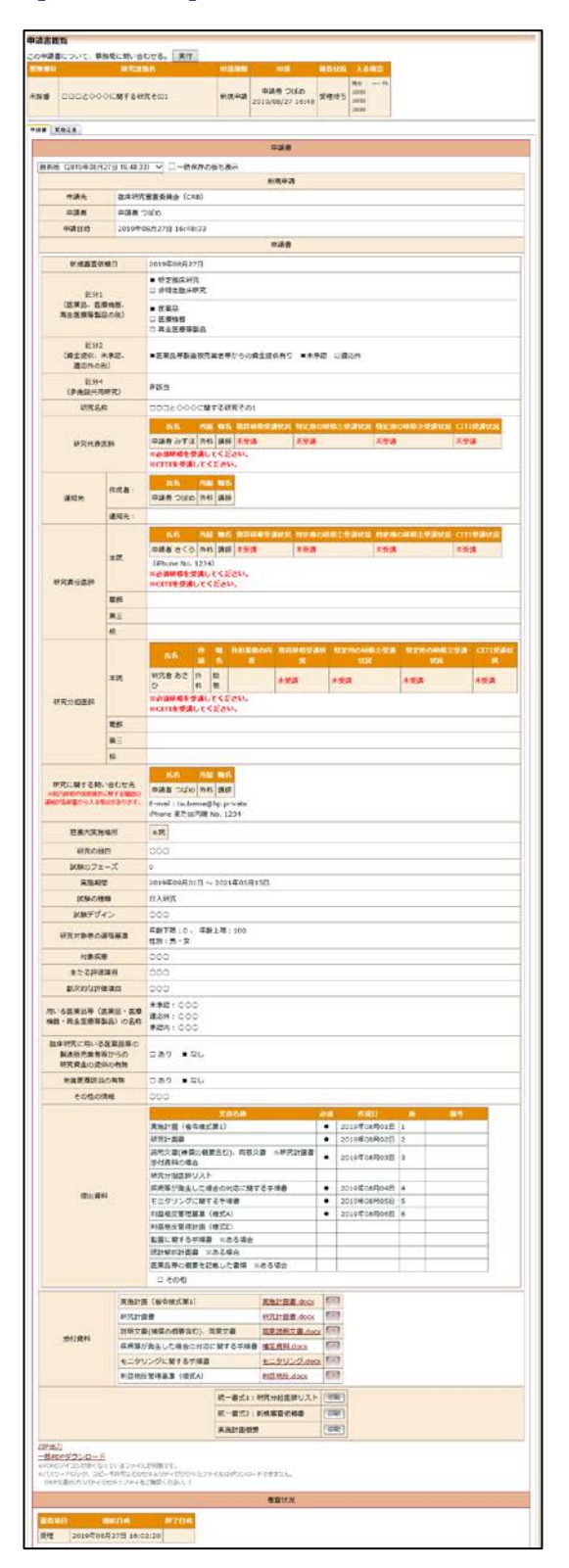

※添付資料が存在しないと きは、ファイル名のリンク は表示されません。

※PDF ファイルの閲覧ま たは印刷を利用する場合 は、あらかじめ Adobe Reader をインストールし ておく必要があります。画 面内のアイコンをクリック してインストールしてくだ さい。

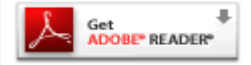

<span id="page-24-1"></span><span id="page-24-0"></span>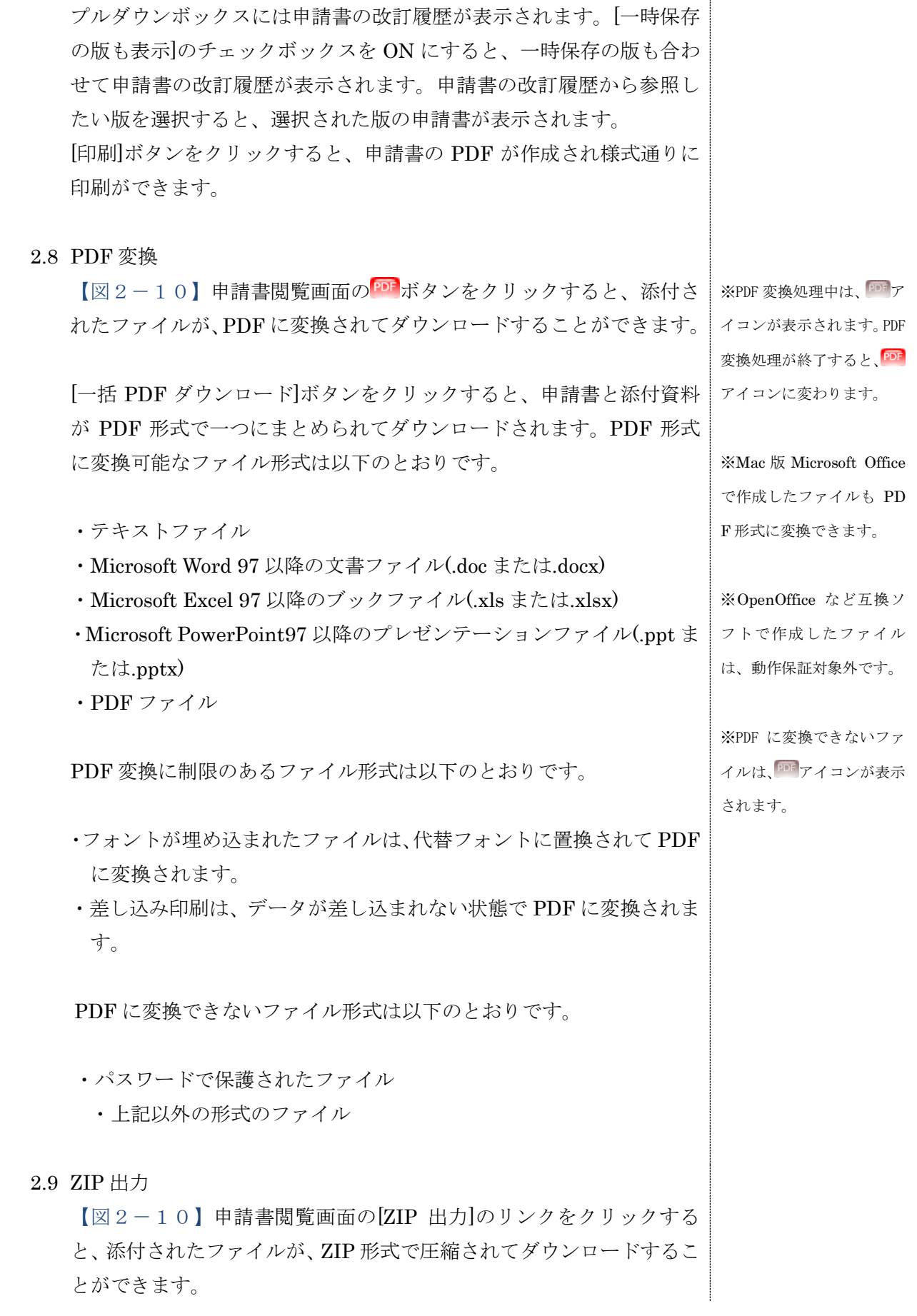

### <span id="page-25-0"></span>2.10事務局への問い合わせ

事務局に問い合わせを行う場合は、【図2-10】申請書閲覧画面の「こ の申請書について、事務局に問い合わせる」横の[実行]ボタンをクリッ クすると、事務局への問い合わせ画面が表示されます【図2-11】。 問い合わせ内容を入力し、[送信]ボタンをクリックしてください。事務 局に問い合わせ内容がメールで送信されます。

 $\boxed{\boxtimes 2-11}$ 

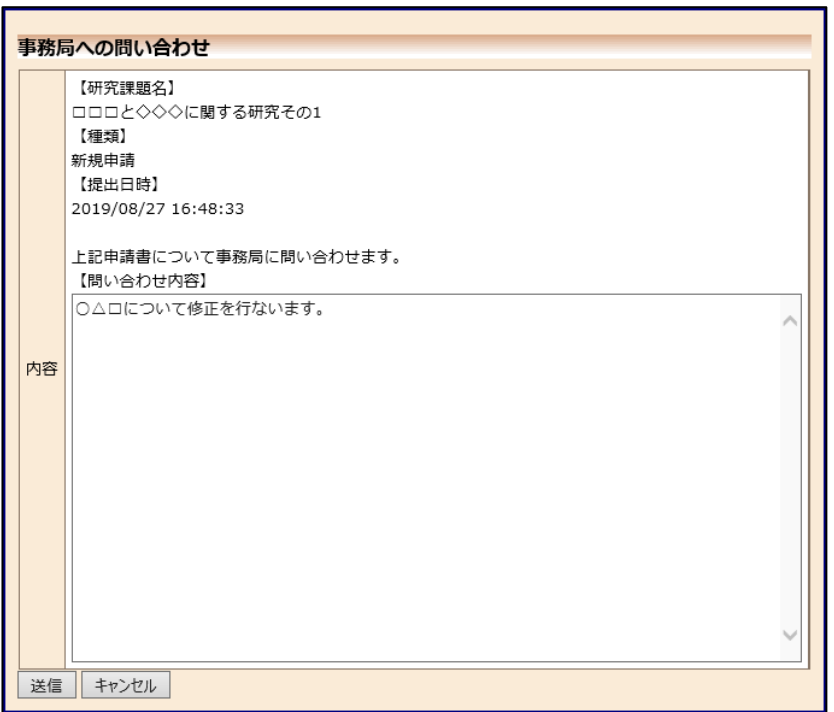

# <span id="page-26-0"></span>2.11 受理通知

事務局が申請を受理すると、研究代表医師、研究責任者、申請者に「慈 恵 CRB への新規申請の受理」メールが送られます【図2-12】。

【図2-12】

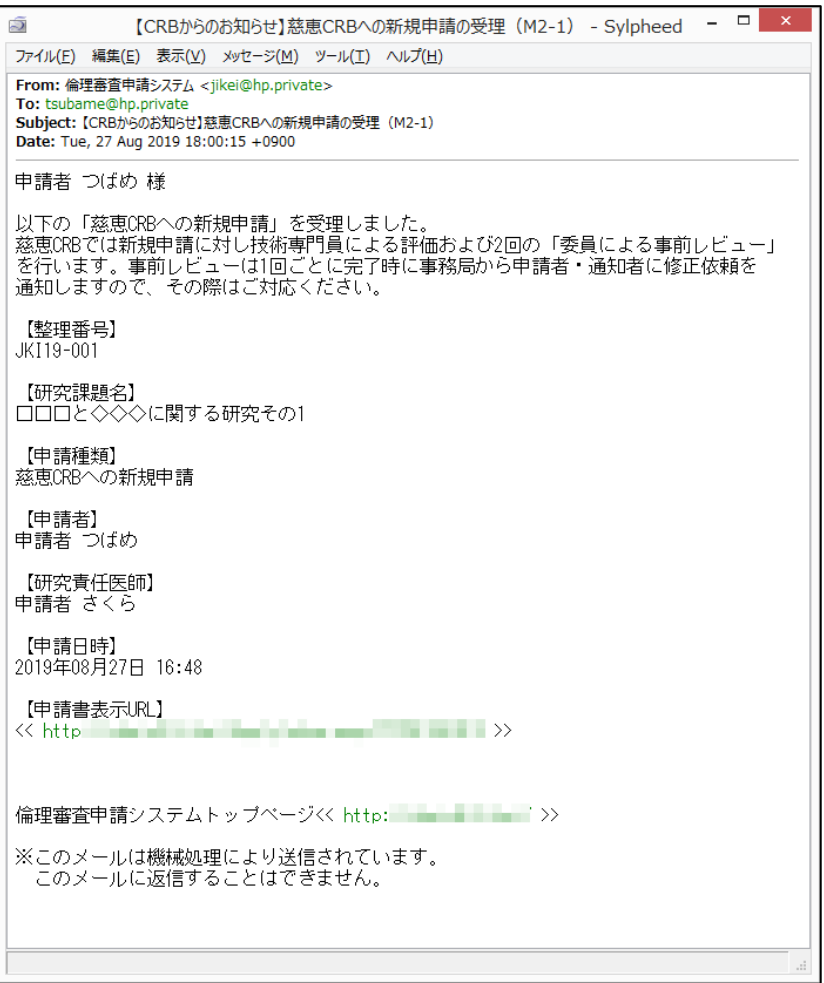

### <span id="page-27-0"></span>2.12 事前審査終了通知

事前審査が完了すると、研究代表者と申請者にメールが届くことがあ ります【図2-13】。 ※件名、本文はサンプルで す。

 $\boxed{\boxtimes 2-13}$ 

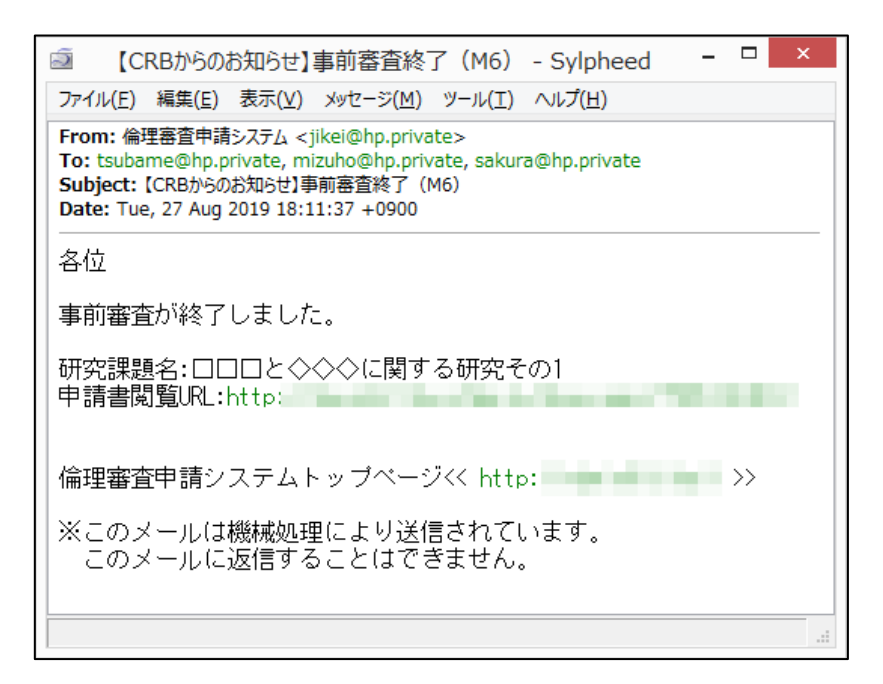

#### <span id="page-28-0"></span>2.13 審査結果の通知と表示

審査結果がシステムに登録されると、申請者には「審査結果登録のお 知らせ」のメールが届きます【図2-14】。

```
[2-14]
```
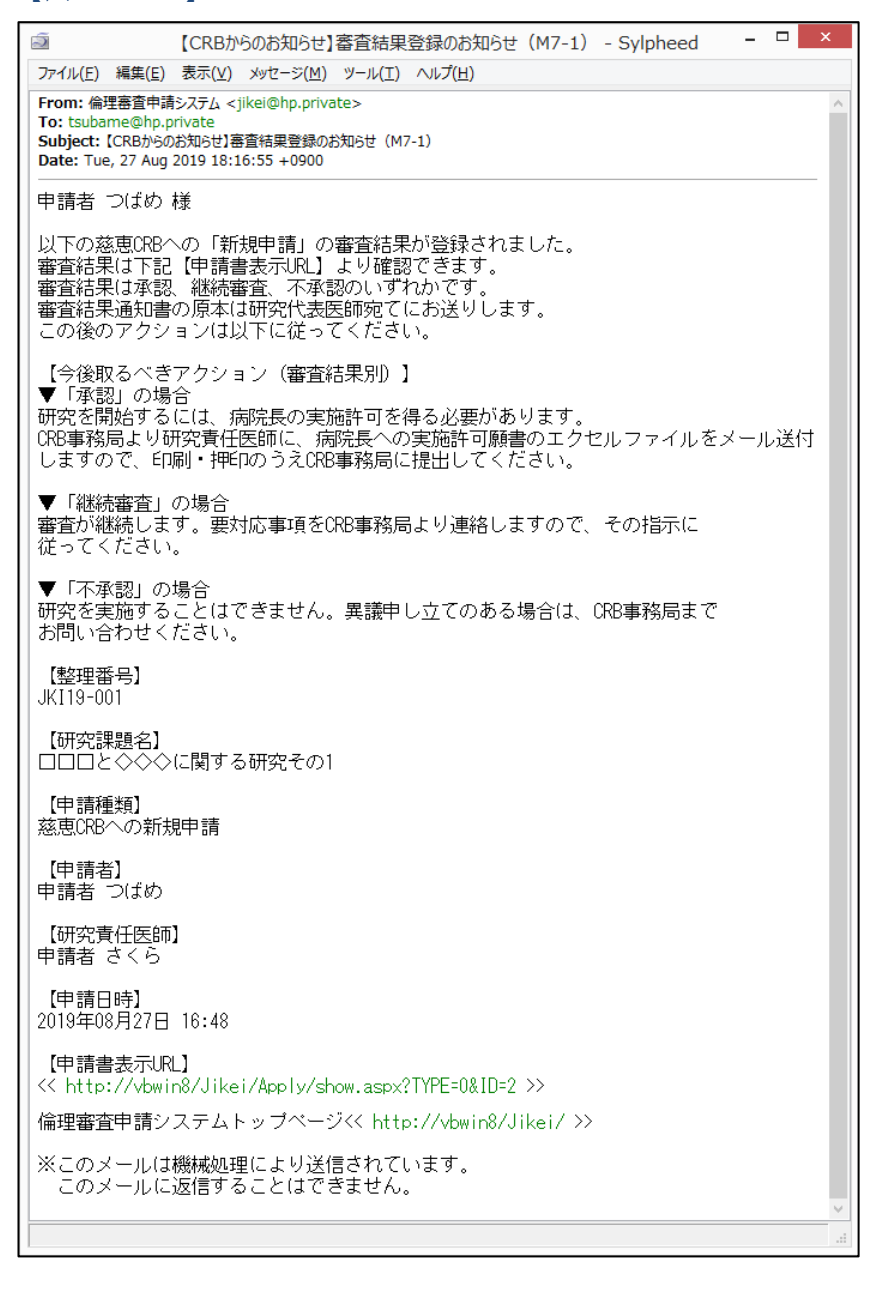

また、プロジェクト詳細画面には審査結果の概要が表示されます【図  $2-15$ ]。

 $\boxed{\boxtimes 2-1 5}$ 

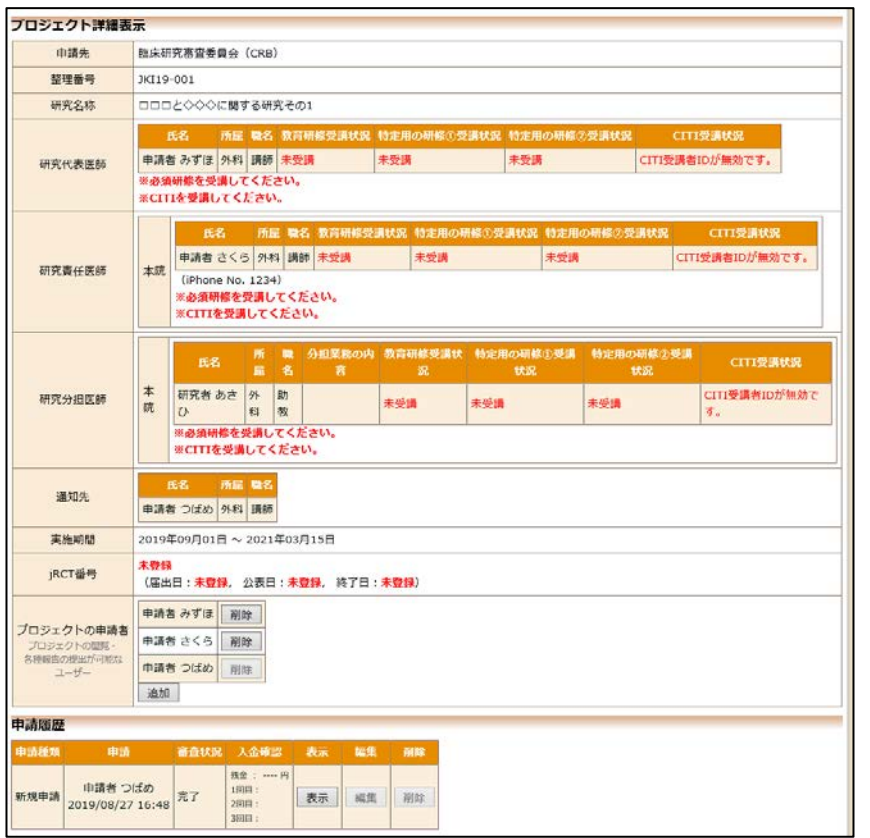

さらに、申請履歴の[表示]ボタンをクリックすると申請書閲覧画面が表 示され【図2-16】、審査結果の詳細が表示されます。

# $[2 - 16]$

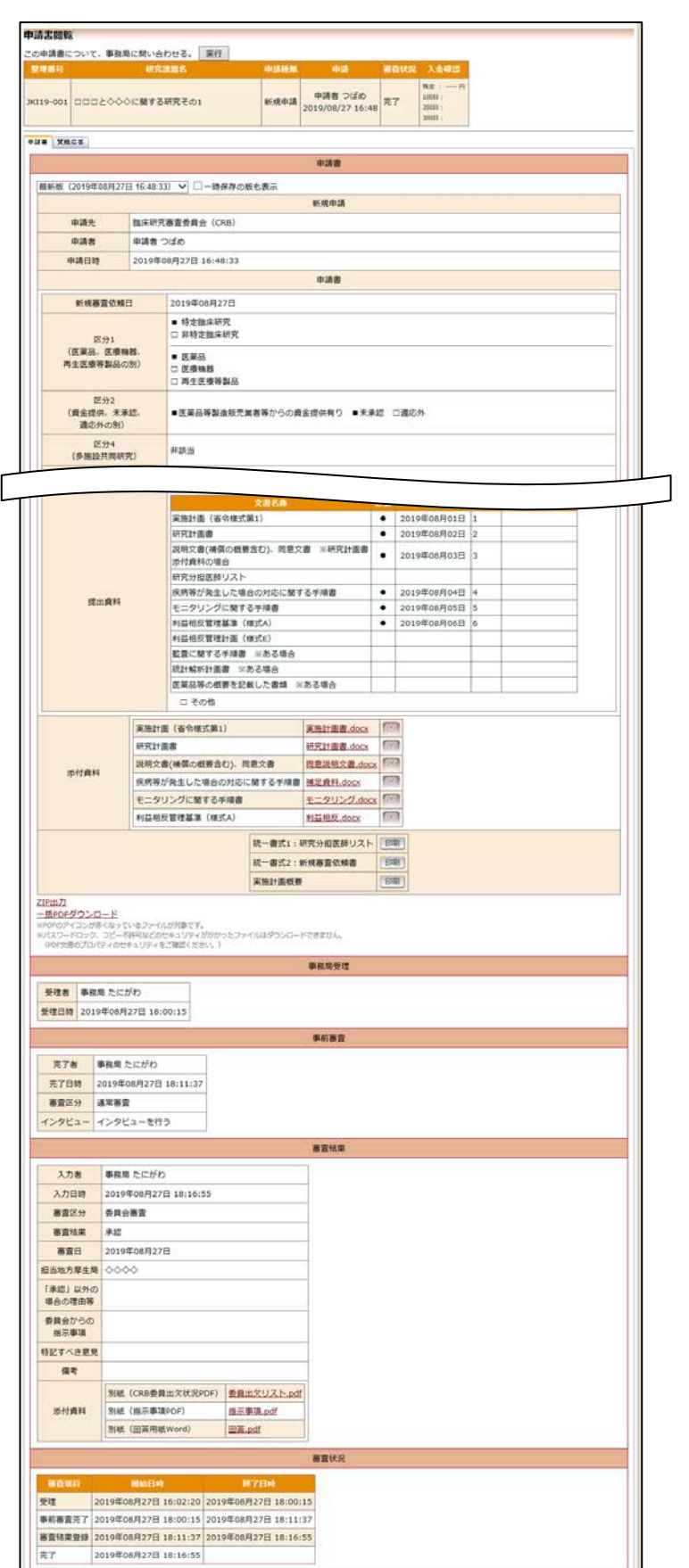

# <span id="page-31-0"></span>3 病院長への報告

<span id="page-31-1"></span>3.1 病院長への報告

新規申請が承認されると、プロジェクト詳細表示下に申請メニューが 表示されます【図3-1】。

【図3-1】

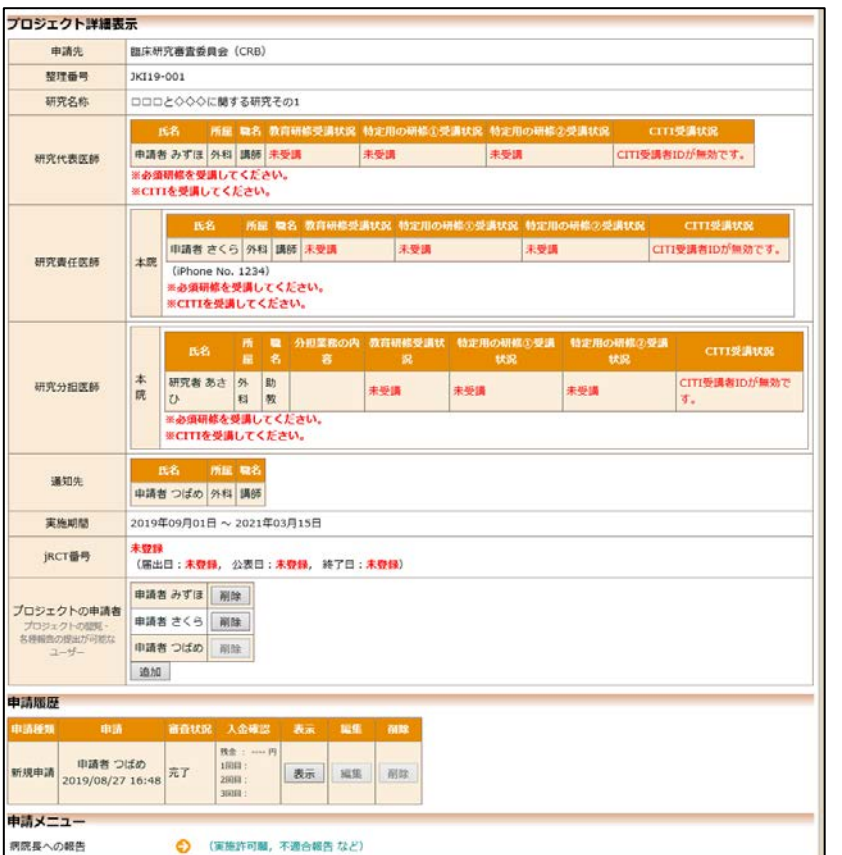

申請者用メニューの[病院長への報告]へのリンクをクリックすると、病 院長への報告画面が表示されます【図3-2】。

# 【図3-2】

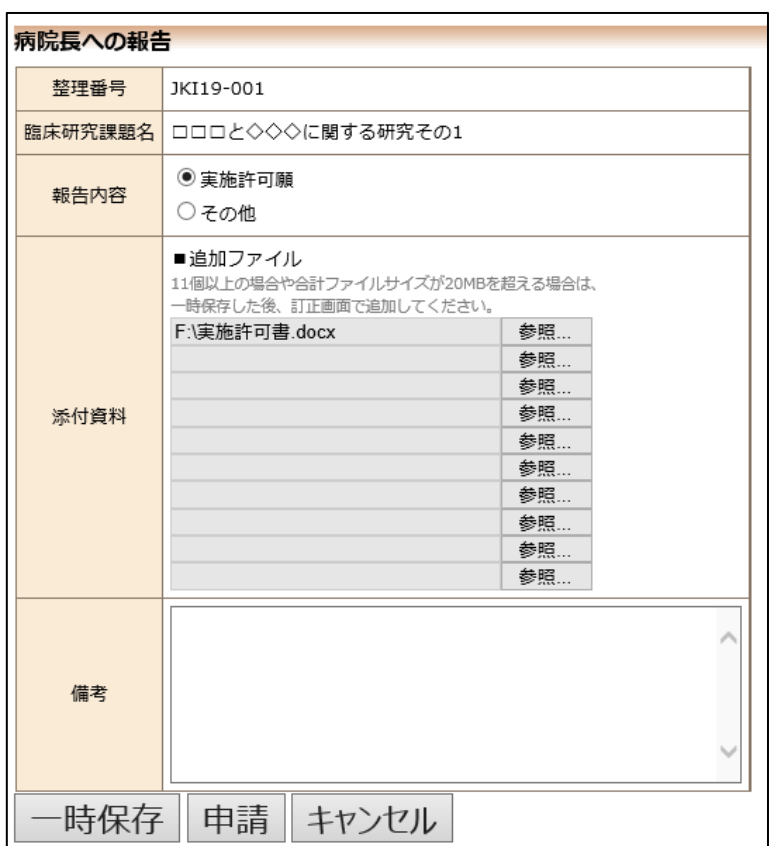

ここで必要事項を入力または選択し[申請]ボタンをクリックすれば報 告は完了します。新規申請と同様に、一時保存、修正、削除、事務局 への問い合わせの機能が利用できます。

病院長への報告が事務局より受理されると、申請者には「病院長への 実施許可申請の受理」のメールが届きます【図3-3】。

 $[23 - 3]$ 

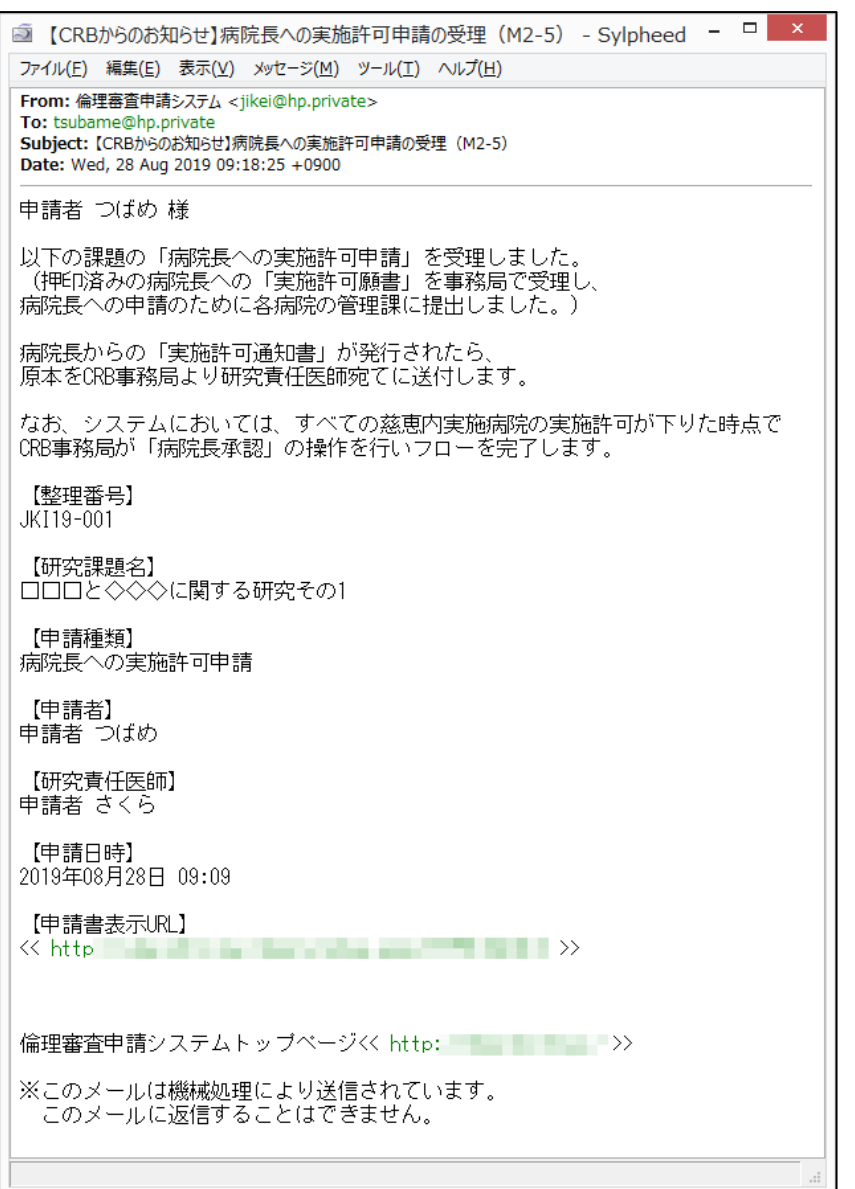

審査結果がシステムに登録されると、申請者には「病院長からの実施 許可通知書登録のお知らせ(承認)」のメールが届きます【図3-4】。

 $[\boxtimes 3-4]$ 

ファイル(E) 編集(E) 表示(V) メッセージ(M) ツール(I) ヘルプ(H) From: 倫理審査申請システム <jikei@hp.private> To: tsubame@hp.private<br>Subject: 【CRBからのお知らせ】病院長からの実施許可通知書登録のお知らせ(承認) (M8-1) Date: Wed, 28 Aug 2019 09:22:09 +0900 |<br>中請者 つばめ 様<br>|※本メールは、研究の「申請者」、「研究責任医師」、「通知先」に送られています。 - 以下の「病院長への実施許可申請」を承認しました。<br>- 三慈恵内実施病院についての病院長の実施許可通知書がすべて揃い、その写しを登録<br>- しました。最後に発行された実施許可通知書の日付をシステム上の承認日(=実施許可日)<br>- としています。 なお、病院長からの「実施許可通知書」の原本は、CRB事務局より研究責任医師<br>宛てに送付しています。 <教育研修の受講について><br>臨床研究法の下で研究を実施する場合、年に1回の教育研修に加えて、<br>ICR-MEB(臨床研究のためのe-learningのサイト)の指定講座の受講が<br>必須となります。<br>下記書状況を確認し、未受講の場合には、受講を促していただくようお願いします。<br>予請状況を確認し、未受講の場合には、受講を促していただくようお願いします。<br>★教育研修について詳しくはこちら(慈恵イントラネットページ)をご覧ください。<br>★教育研修に 【整理番号】<br>JKI19-001 【研究課題名】<br>□□□と◇◇◇に関する研究その1 【申請種類】<br>病院長への実施許可申請 【申請者】<br>申請者 つばめ 【研究責任医師】 **申請者 さくら** 【申請日時】<br>|2019年08月28日 09:09 【申請書表示URL】 **The Best of Many Association**  $\overline{\left\langle \right\rangle}$  http: 倫理審査申請システムトップページくく http: ニューコーコーン> ※このメールは機械処理により送信されています。<br>このメールに返信することはできません。

また、プロジェクト詳細画面には審査結果の概要が表示されます【図  $3-5$ **]**.

# $[\boxtimes 3 - 5]$

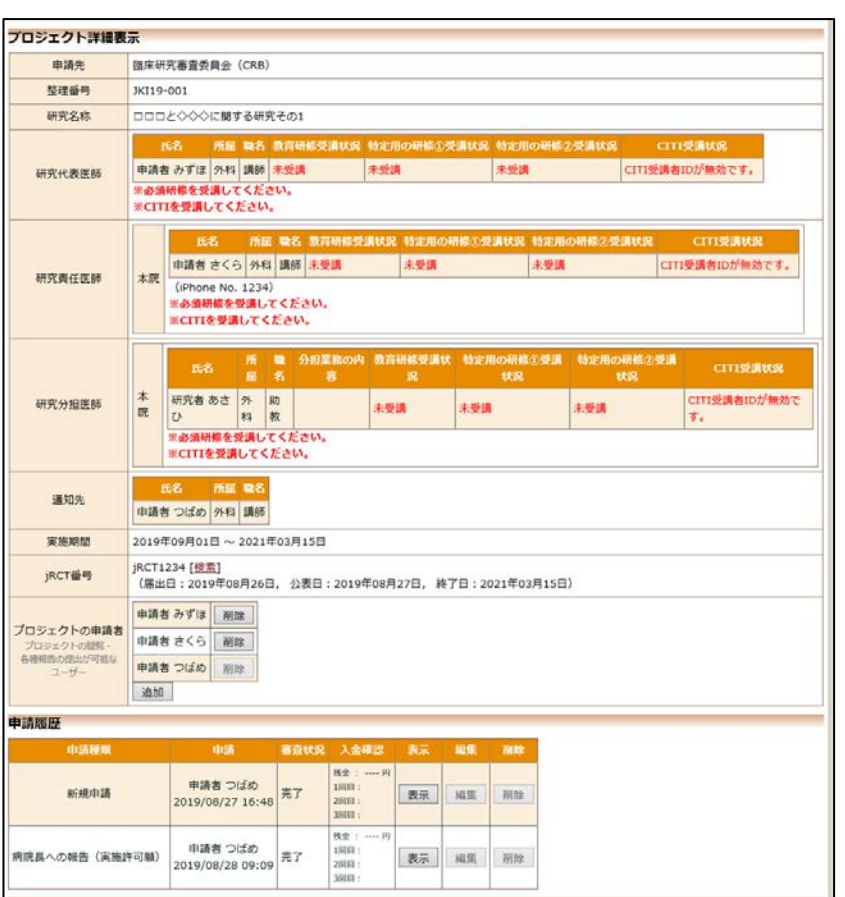

さらに、申請履歴の[表示]ボタンをクリックすると申請書閲覧画面が表 示され【図3-6】、審査結果の詳細が表示されます。

# 【図3-6】

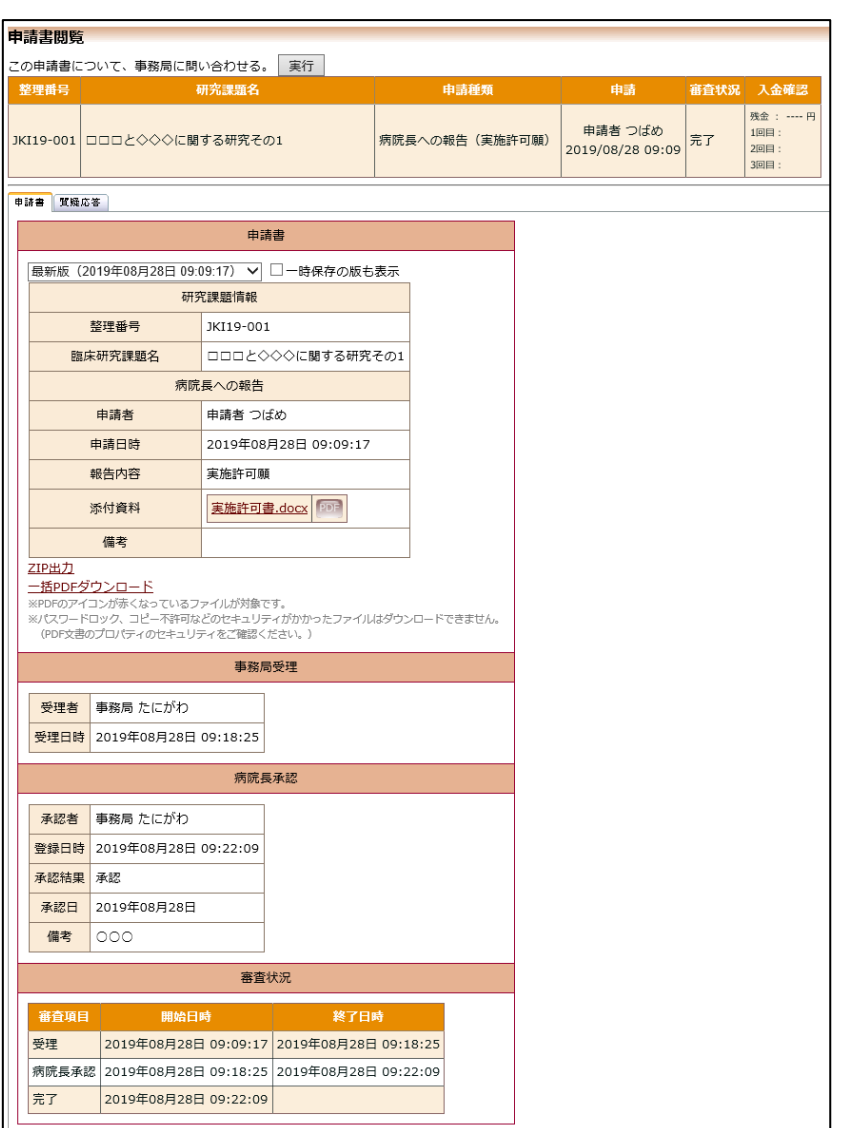

# <span id="page-37-0"></span>4 病院長(実施許可申請)

<span id="page-37-1"></span>4.1 病院長(実施許可申請)

病院長(実施許可申請)の作成は、新規申請の準備画面で申請先と外|※外部申請者では申請でき 部委員会名を選択または入力し、[申請基本情報入力へ進む]ボタンをク ません。リックします【図4-1】。

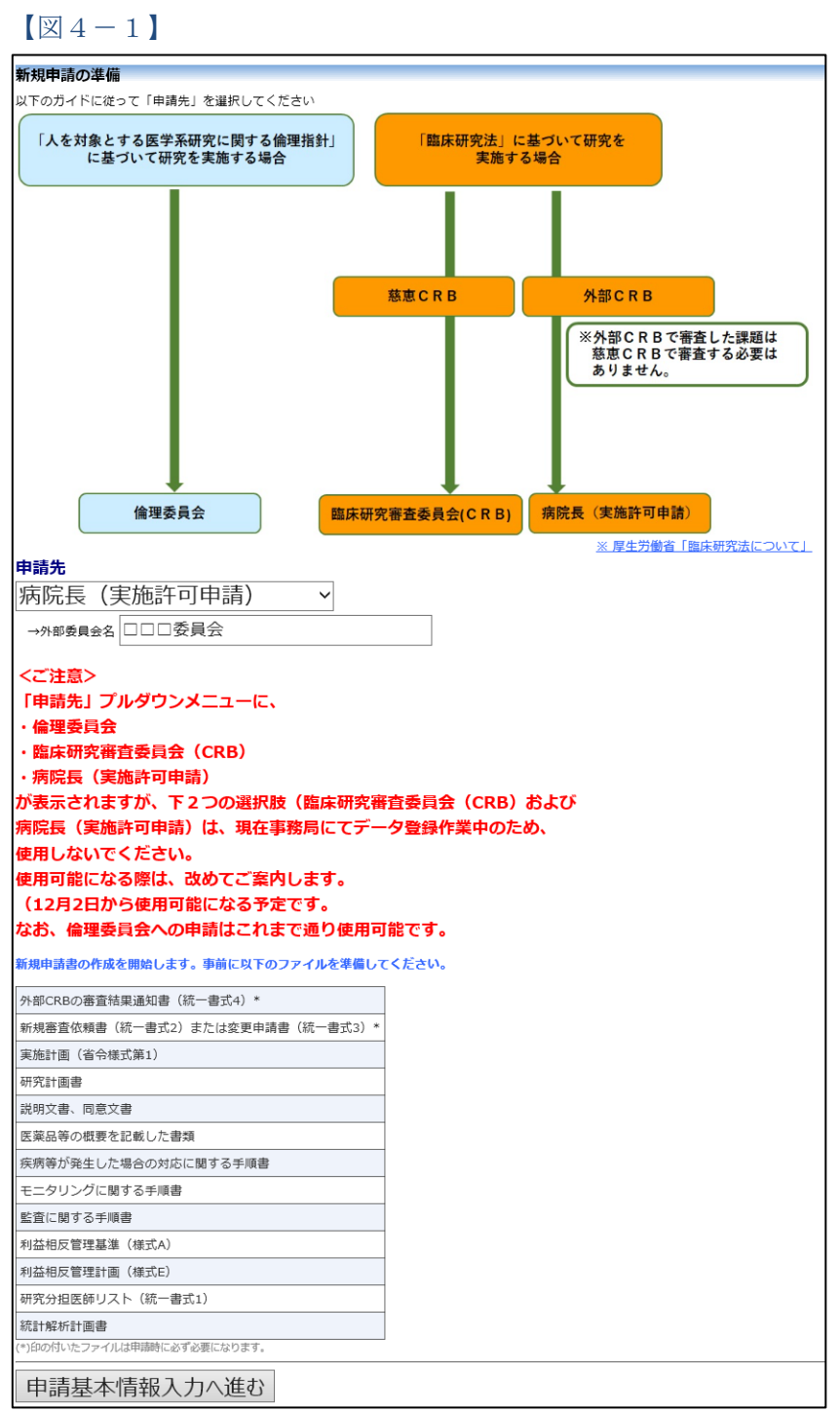

病院長(実施許可申請)の入力画面が表示されます【図4-2】。

 $\boxed{\boxtimes 4-2}$ 

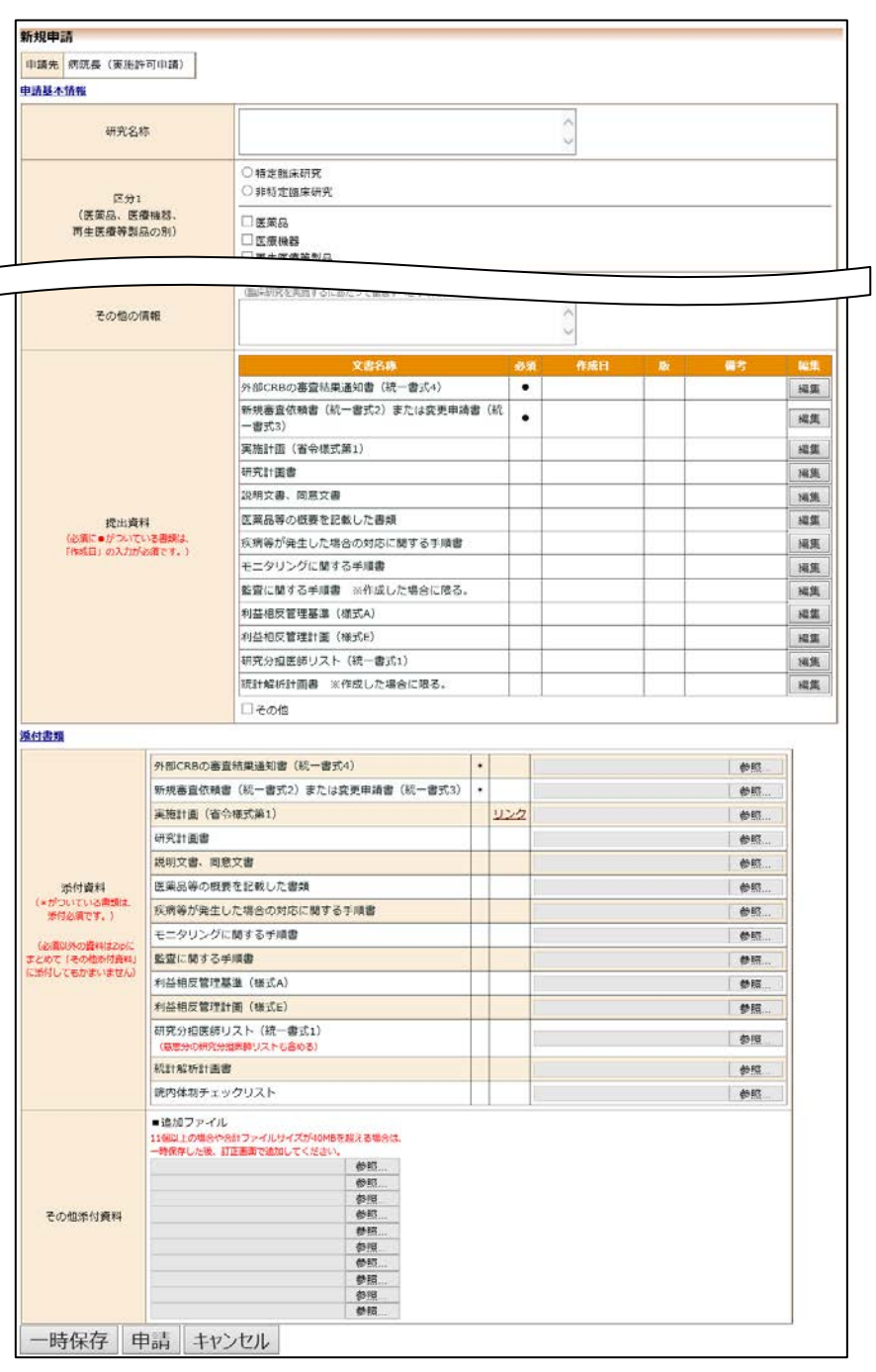

ここで必要事項を入力または選択し、ファイルを添付して[申請]ボタン をクリックすれば申請は完了します。新規申請と同様に、一時保存、 修正、削除、事務局への問い合わせの機能が利用できます。 病院長(実施許可申請)が事務局より受理されると、申請者には「病 院長への新規申請の受理」のメールが届きます【図4-3】。

# $[24 - 3]$

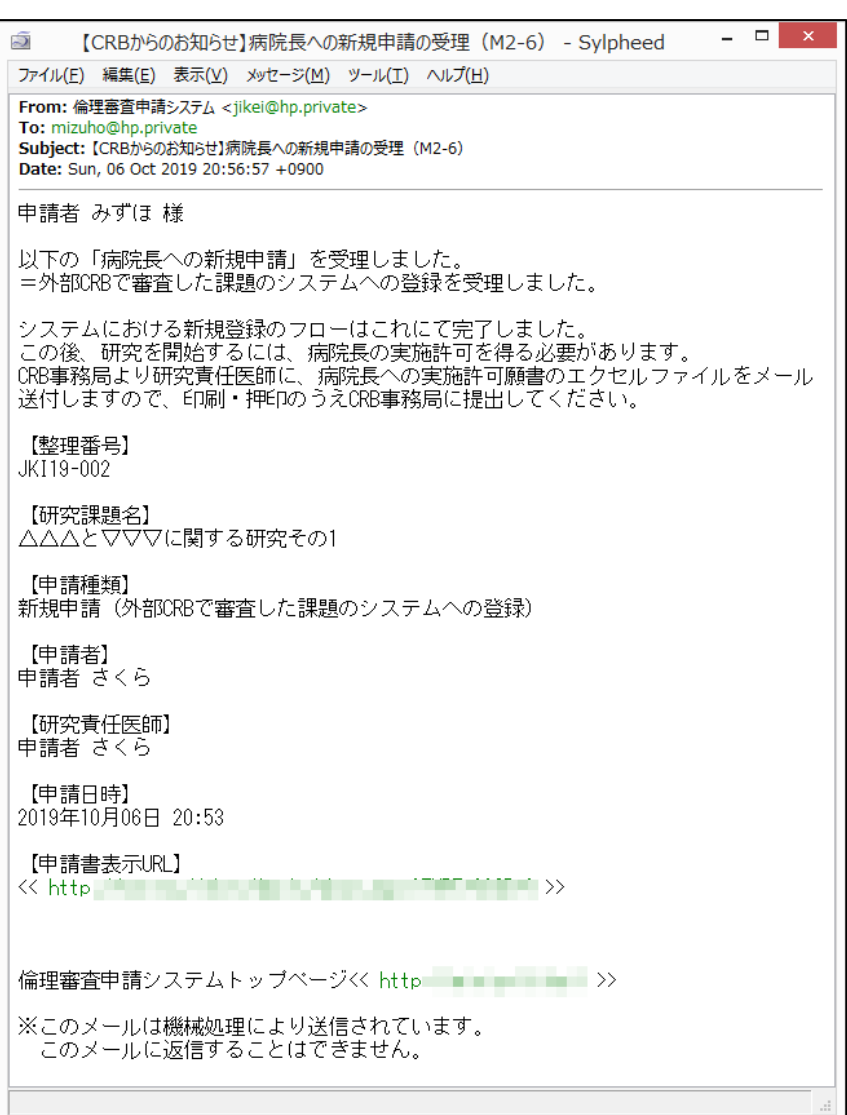

## <span id="page-40-0"></span>5 各種手続き案内

### <span id="page-40-1"></span>5.1 メール受信

jRCT 届出日から 1 ヶ月ごとに、申請者、研究代表医師、研究責任医 師、通知先には、「各種手続き案内」メールが届きます【図5-1】。

 $[\boxtimes 5-1]$ 

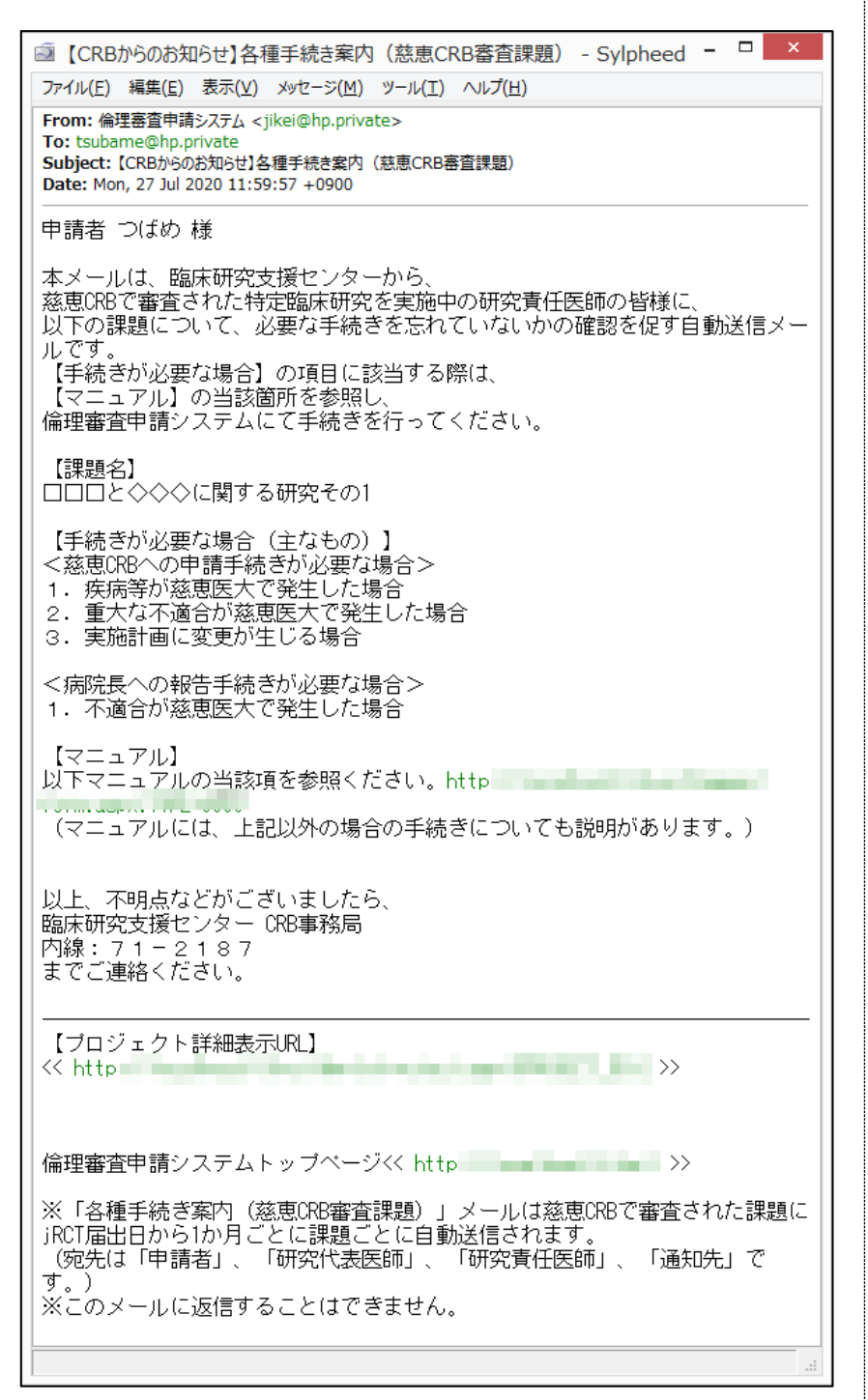

### <span id="page-41-0"></span>6 定期報告

<span id="page-41-1"></span>6.1 定期報告の通達

継続中のプロジェクトについては、定期的に「定期報告のお願い」メ ールが届きます【図6-1】。

【図6-1】

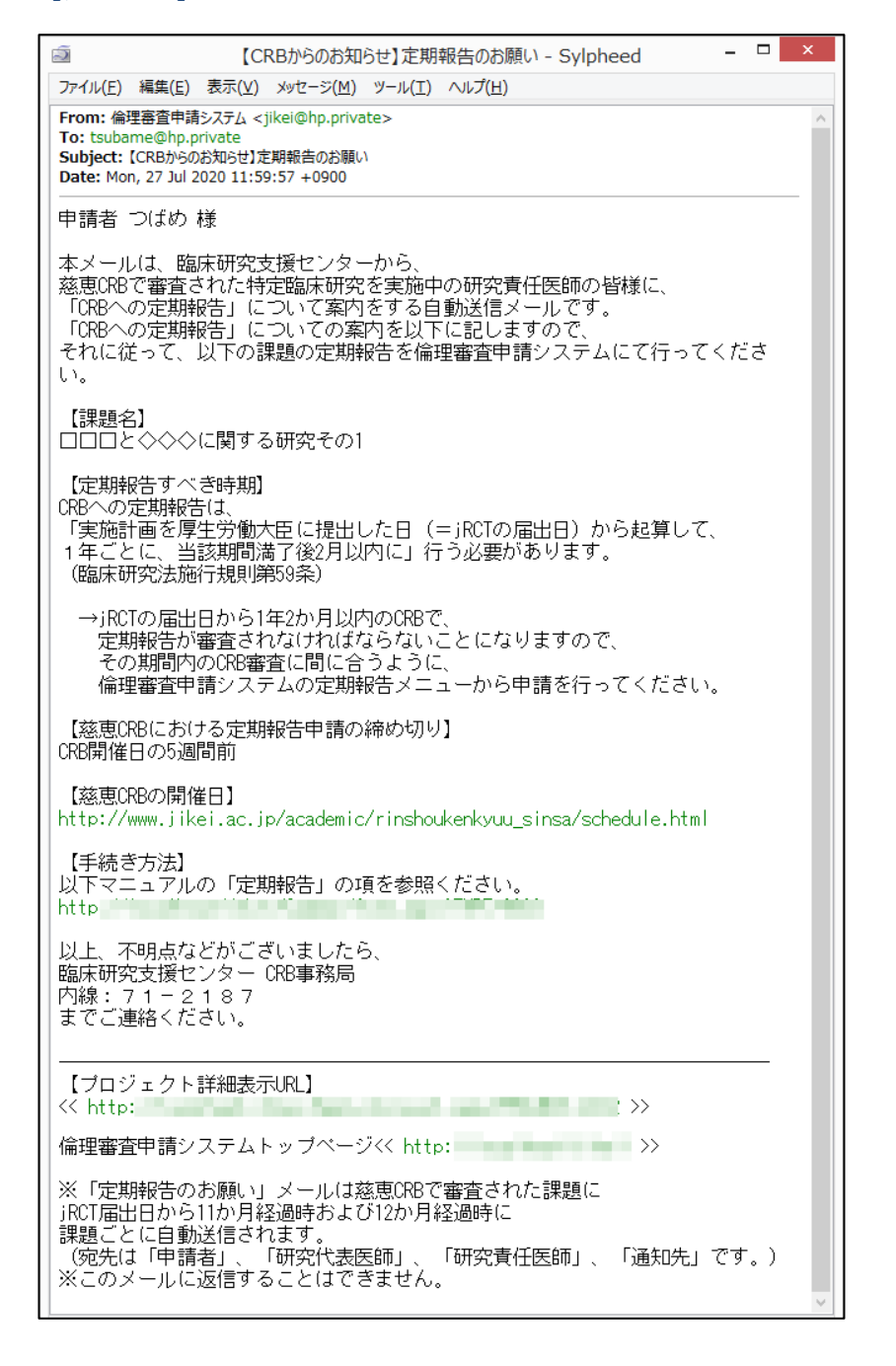

届出日から11か月経過時お よび12か月経過時にシステ ムから送信されます。すで に提出済みであれば送信さ れません。

※定期報告の通達は、jRCT

このメールを受け取ったらすみやかに下記手順に従って、「定期報告」 を提出してください。

### <span id="page-42-0"></span>6.2 定期報告の作成

メール本文のリンクをクリックすると、本システムのログイン画面が 表示され、ログインすると定期報告の入力画面が表示されます【図4  $-3$ ]。

 $\boxed{\boxtimes 6-2}$ 

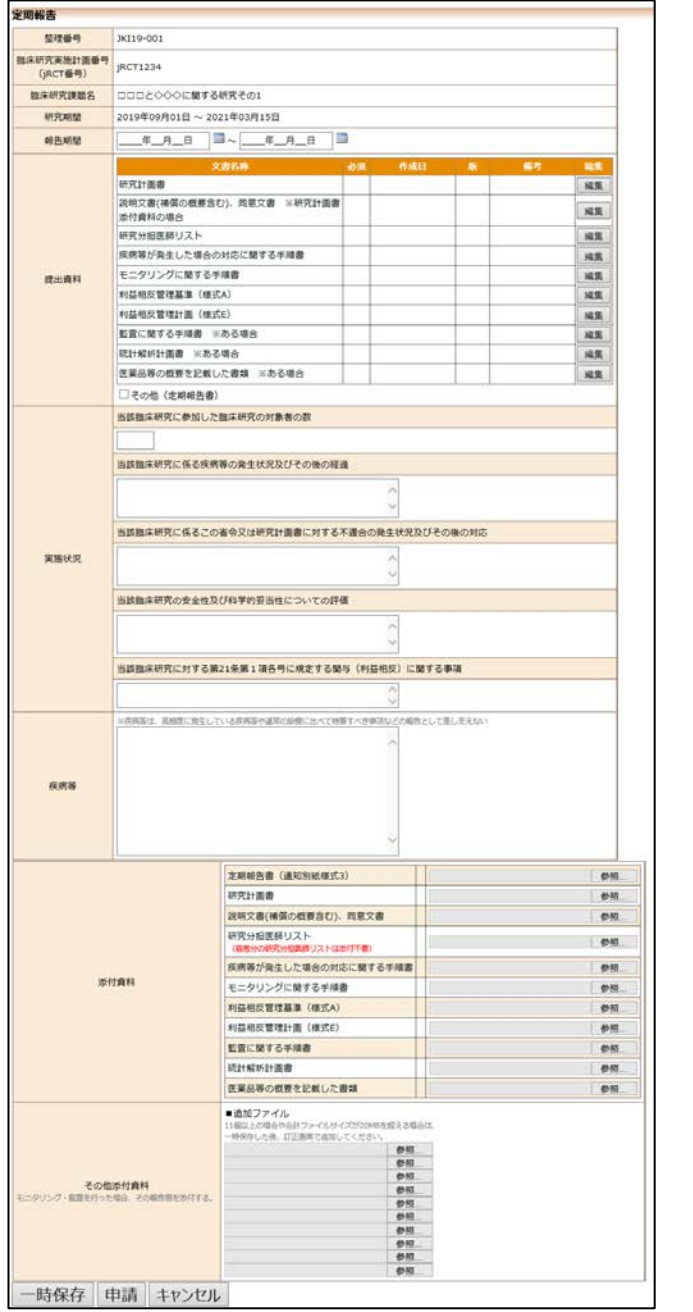

ここで必要事項を入力または選択し、[申請]ボタンをクリックすれば報 告は完了します。新規申請と同様に、一時保存、修正、削除、事務局 への問い合わせの機能が利用できます。

# <span id="page-43-0"></span>7 その他申請・報告

新規申請が承認され、jRCT 番号が登録されると、プロジェクト詳細 表示画面に[申請メニュー]が追加され、各種申請・報告ができるように なります【図7-1】。

# $\boxed{\boxtimes 7-1}$

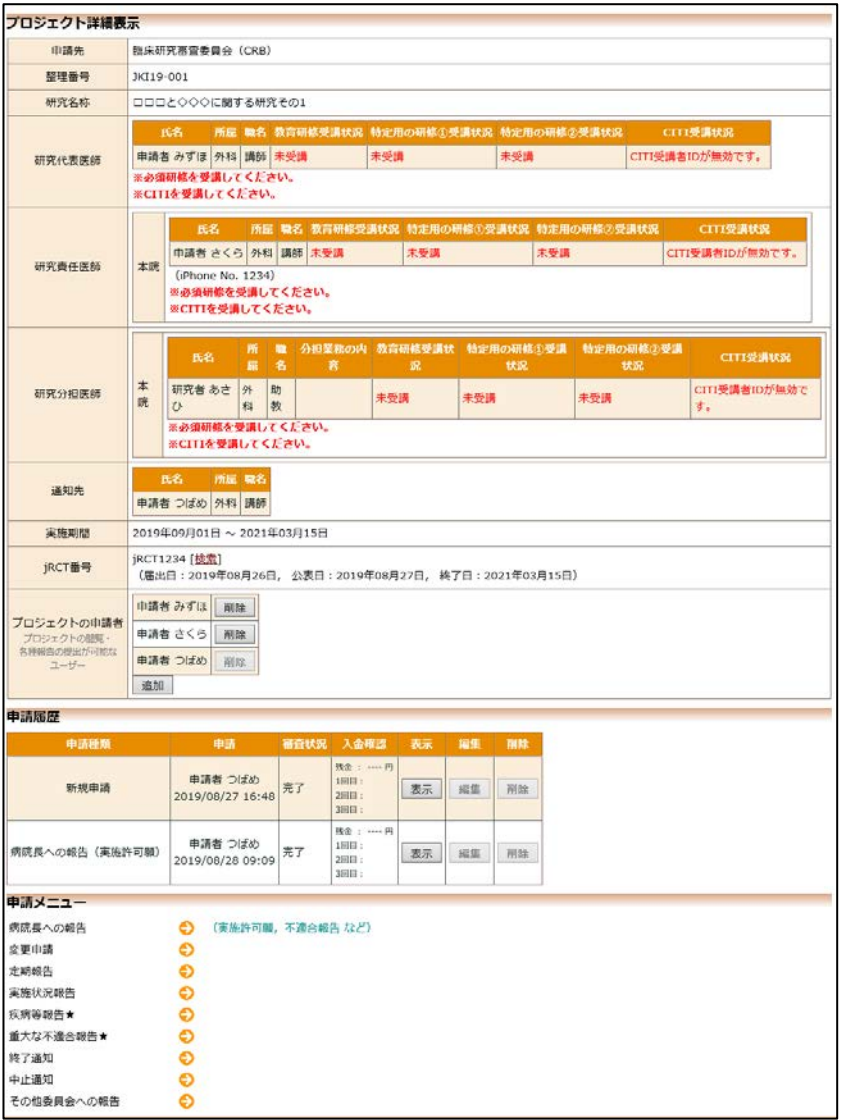

### <span id="page-44-0"></span>7.1 変更申請

変更申請は、【図7-1】プロジェクト詳細表示の申請メニューより[変 更申請]のリンクをクリックすると変更申請入力画面が表示されます  $\boxed{\boxtimes}$  7 - 2]。

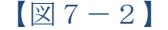

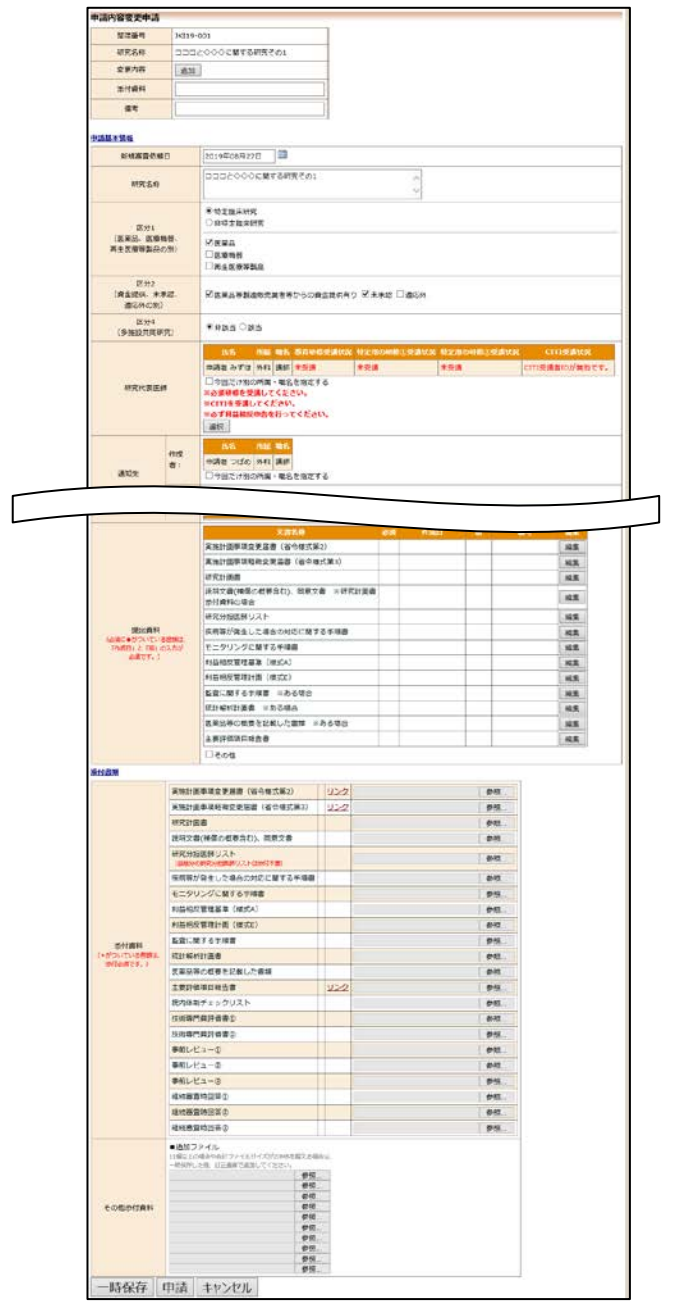

必要事項を入力または選択し、添付資料を登録して、[申請]ボタンをク リックすれば申請は完了します。新規申請と同様に、一時保存、修正、 削除、事務局への問い合わせの機能が利用できます。

# <span id="page-45-0"></span>7.2 疾病等報告

疾病等報告は、【図7-1】プロジェクト詳細表示の申請メニューより [疾病等報告]のリンクをクリックすると、疾病等報告の入力画面が 表示されます【図7-3】。

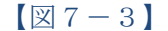

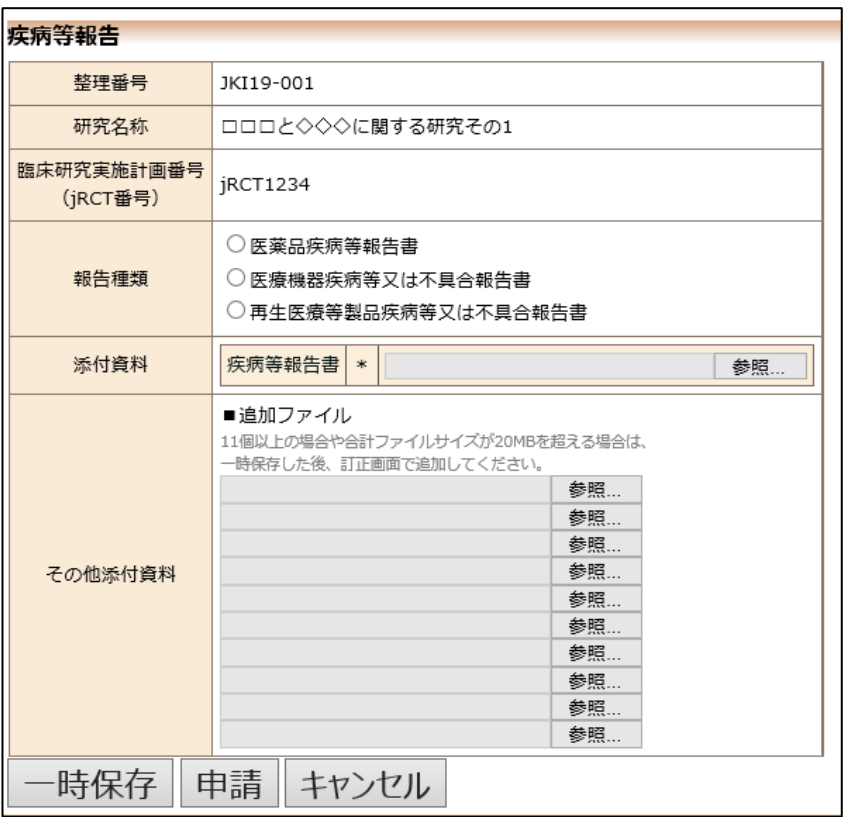

必要事項の選択及び添付資料を登録し、[申請]ボタンをクリックすれば 申請は完了します。新規申請と同様に、一時保存、修正、削除、事務 局への問い合わせの機能が利用できます。

## <span id="page-46-0"></span>7.3 重大な不適合報告

重大な不適合報告は、【図7-1】プロジェクト詳細表示の申請メニュ ーより[重大な不適合報告]のリンクをクリックすると、重大な不適 合報告の入力画面が表示されます【図7-4】。

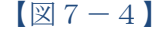

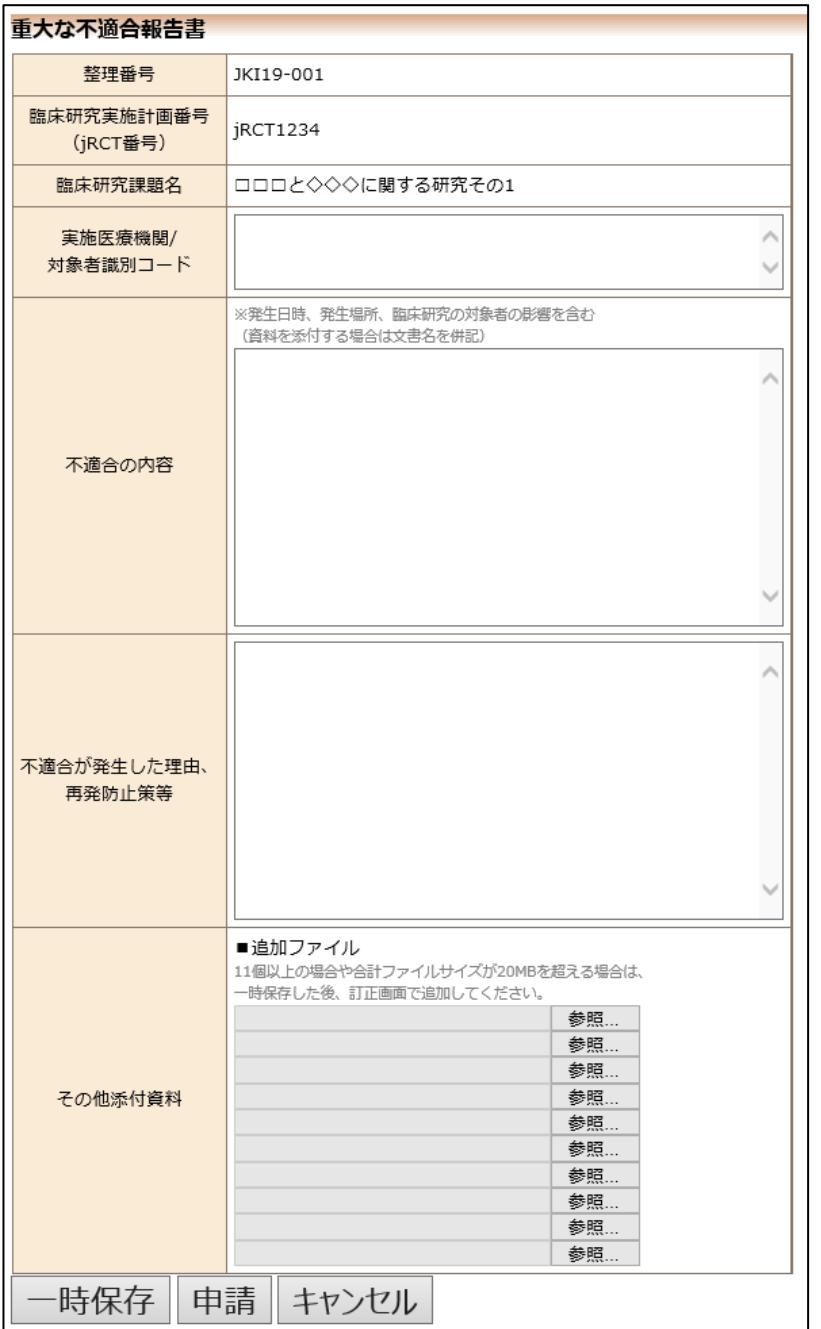

必要事項を入力または選択し、添付資料を登録して、[申請]ボタンをク リックすれば申請は完了します。新規申請と同様に、一時保存、修正、 削除、事務局への問い合わせの機能が利用できます。

### <span id="page-47-0"></span>7.4 中止通知

中止通知は、【図7-1】プロジェクト詳細表示の申請メニューより[中 止通知]のリンクをクリックすると、中止通知の入力画面が表示されま す【図7-5】。

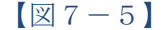

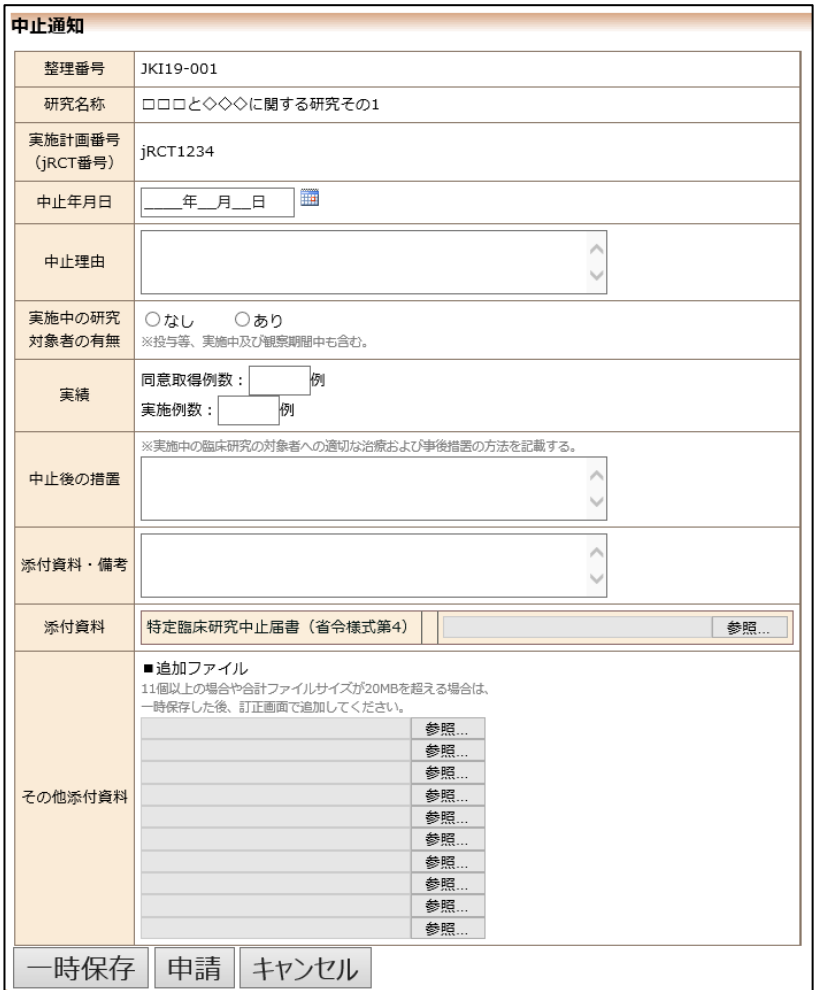

必要事項を入力または選択し、添付資料を登録して、[申請]ボタンをク リックすれば申請は完了します。新規申請と同様に、一時保存、修正、 削除、事務局への問い合わせの機能が利用できます。

### <span id="page-48-0"></span>7.5 終了報告

終了報告は、【図7-1】プロジェクト詳細表示の申請メニューより[終 了報告]のリンクをクリックすると、終了報告の入力画面が表示されま す【図7-6】。

 $[\boxtimes 7-6]$ 

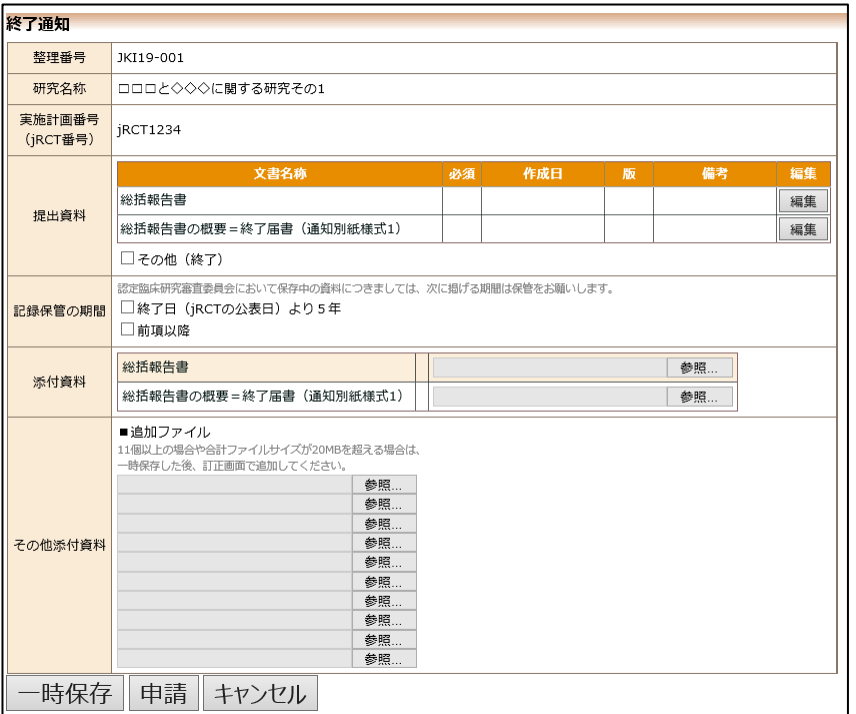

ここで必要事項を入力または選択し、[申請]ボタンをクリックすれば報 告は完了します。新規申請と同様に、一時保存、修正、削除、事務局 への問い合わせの機能が利用できます。

### <span id="page-49-0"></span>7.6 その他委員会への報告

その他委員会への報告は、【図7-1】プロジェクト詳細表示の申請メ ニューより[その他委員会への報告]のリンクをクリックすると、その他 委員会への報告の入力画面が表示されます【図7-7】。

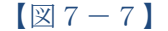

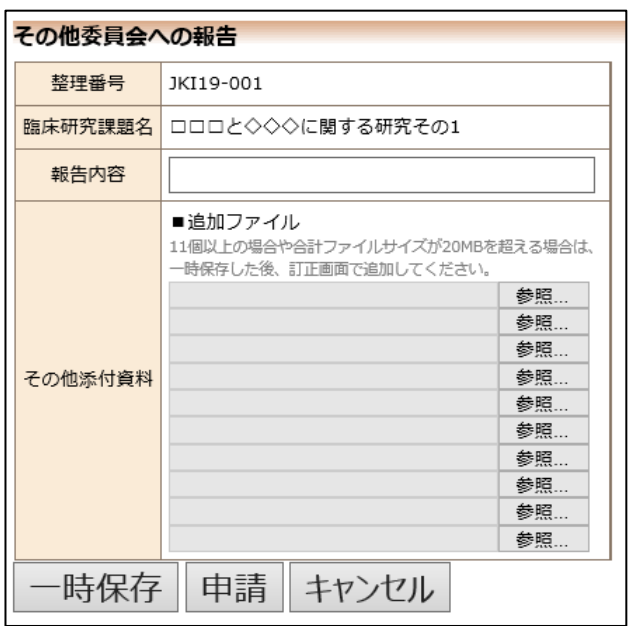

必要事項の入力及び添付資料を登録し、[申請]ボタンをクリックすれば 申請は完了します。新規申請と同様に、一時保存、修正、削除、事務 局への問い合わせの機能が利用できます。

# <span id="page-50-0"></span>8 その他の機能

<span id="page-50-1"></span>8.1 お知らせ・新着情報の表示

お知らせ・新着情報がシステムに登録されると、メインメニューに[お 知らせ・新着情報】が表示されます【図8-1】。

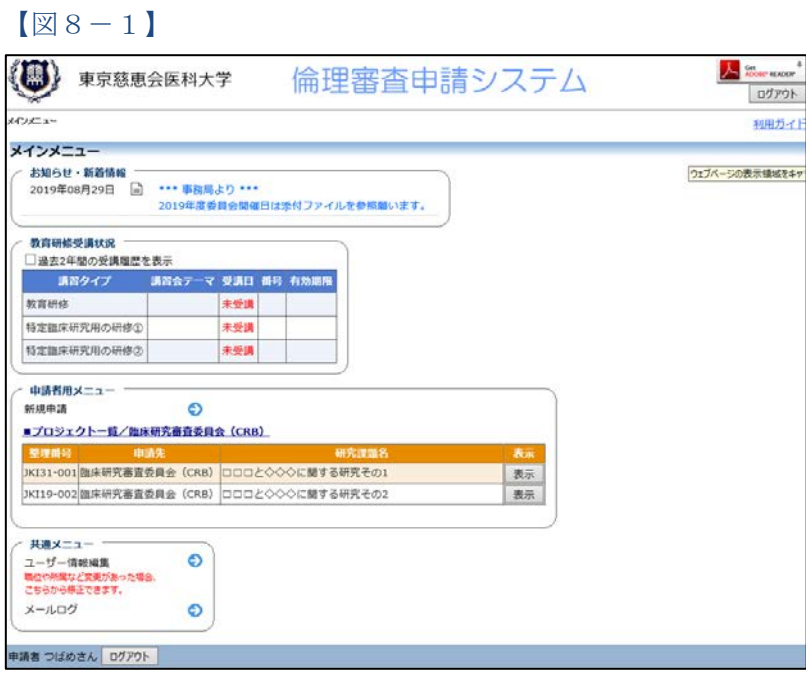

<span id="page-50-2"></span>8.2 ユーザー登録情報の編集

【図1-29】共通メニューの[ユーザー情報編集]のリンクをクリック ※不正なアクセスを防止す すると、ユーザー情報の編集画面が表示されます【図8-2】。

【図8-2】

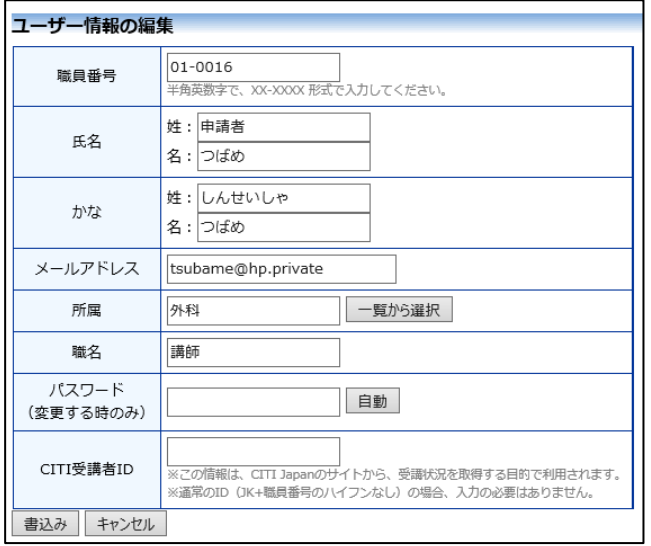

るため、パスワードは定期 的に変更することをお勧め します。

#### <span id="page-51-0"></span>8.3 メールログ

【図1-29】共通メニューの[メールログ]のリンクをクリックする ※540 日以上前のログは閲 と、メールログの閲覧画面が表示されます【図8-3】。 覧できません。

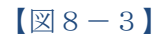

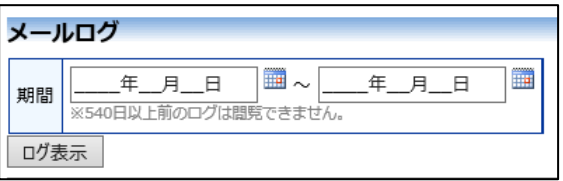

期間を指定して[ログ表示]ボタンをクリックすると、指定期間内にシス テムから送信されたメールの一覧が表示されます【図8-4】。

 $\boxed{\boxtimes 8-4}$ 

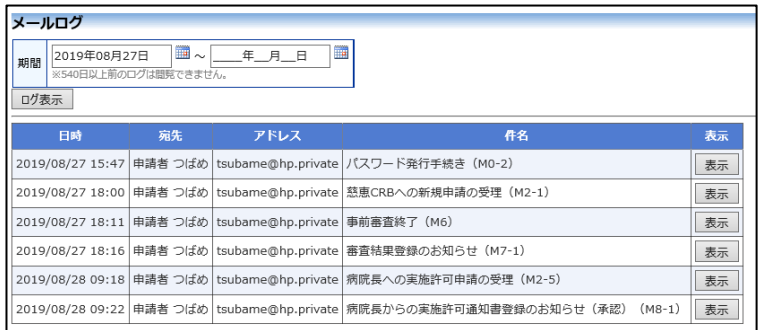

[表示]ボタンをクリックするとメールの本文が確認できます【図8- 5】。

 $\boxed{\boxtimes 8-5}$ 

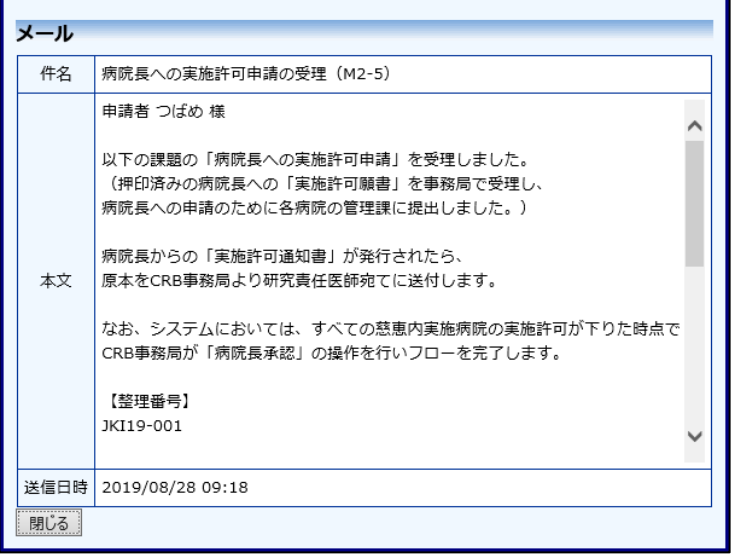

※期間は右側のアイコンを クリックしてカレンダーか ら選択することもできま す。

<span id="page-52-0"></span>8.4 添付ファイルが開けない場合の対処法

申請書閲覧画面から添付ファイルのリンクをダブルクリックしても、 添付ファイルが開かずに web 画面がくずれて表示されることがありま す。Microsoft 社の Office 製品の設定でこのような問題が発生すること があります。対処法は以下のとおりです。

Excel を開き、「ファイル」→「オプション」をクリックします【図7 ※対処法ではExcelを使用  $-6<sup>1</sup>$ 

していますがWord,Power pointでも同様の手順で対 処可能です。

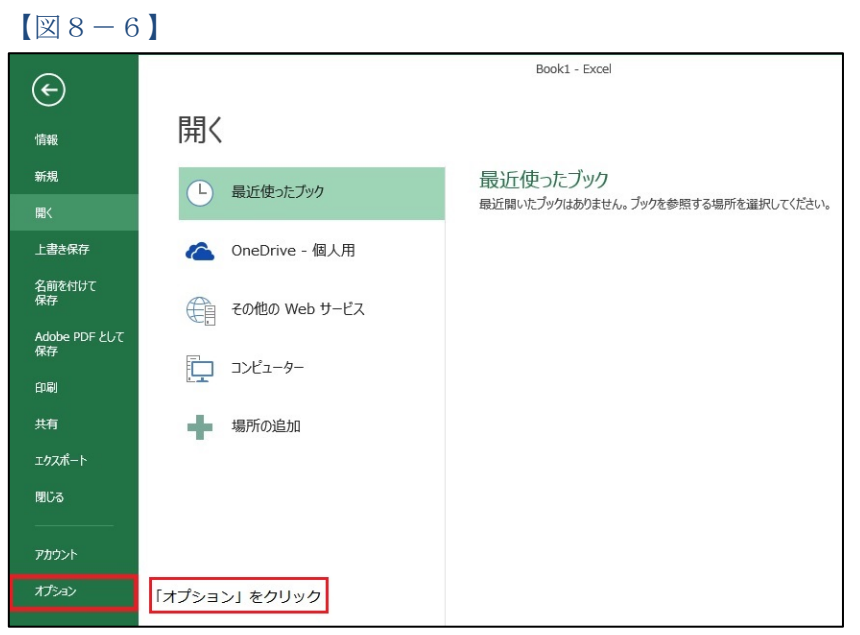

「セキュリティセンター」→「セキュリティセンターの設定」をクリ ックします【図7-7】。

# $\boxed{\boxtimes 8-7}$

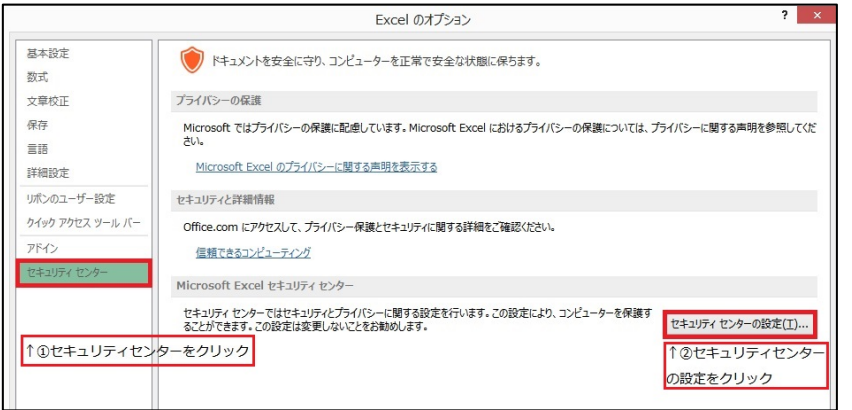

「保護ビュー」をクリックし、「インターネットから取得したファイル に対して、保護ビューを有効にする」チェックボックスを OFF にしま す【図7-8】。

 $[38 - 8]$ 

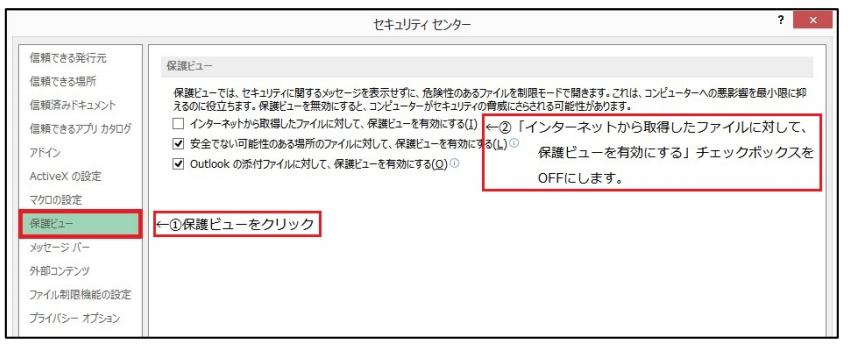

各々の画面の[OK]ボタンをクリックして閉じます。

他の web 系システムとの兼ね合いで、設定の変更ができない場合は、 ダウンロードしたいファイルを右クリックで選択して、"対象をファイ ルに保存"を選択していただき、適当な場所に保存してから開くことで 回避できます。